## $\equiv$ Roland

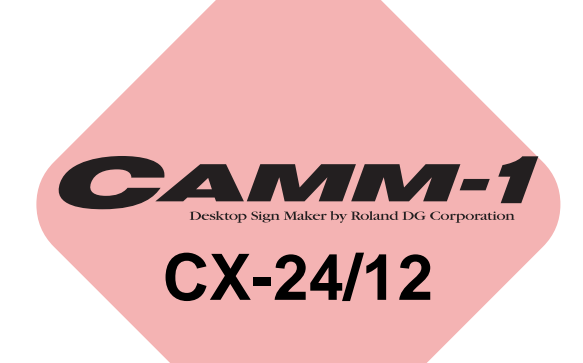

# **USER'S MANUAL**

Thank you very much for purchasing the CX-24/12.

- To ensure correct and safe usage with a full understanding of this product's performance, please be sure to read through this manual completely and store it in a safe location.
- Unauthorized copying or transferral, in whole or in part, of this manual is prohibited.
- The contents of this operation manual and the specifications of this product are subject to change without notice.
- The operation manual and the product have been prepared and tested as much as possible. If you find any misprint or error, please inform us.
- Roland DG Corp. assumes no responsibility for any direct or indirect loss or damage which may occur through use of this product, regardless of any failure to perform on the part of this product.
- Roland DG Corp. assumes no responsibility for any direct or indirect loss or damage which may occur with respect to any article made using this product.

# **Contents**

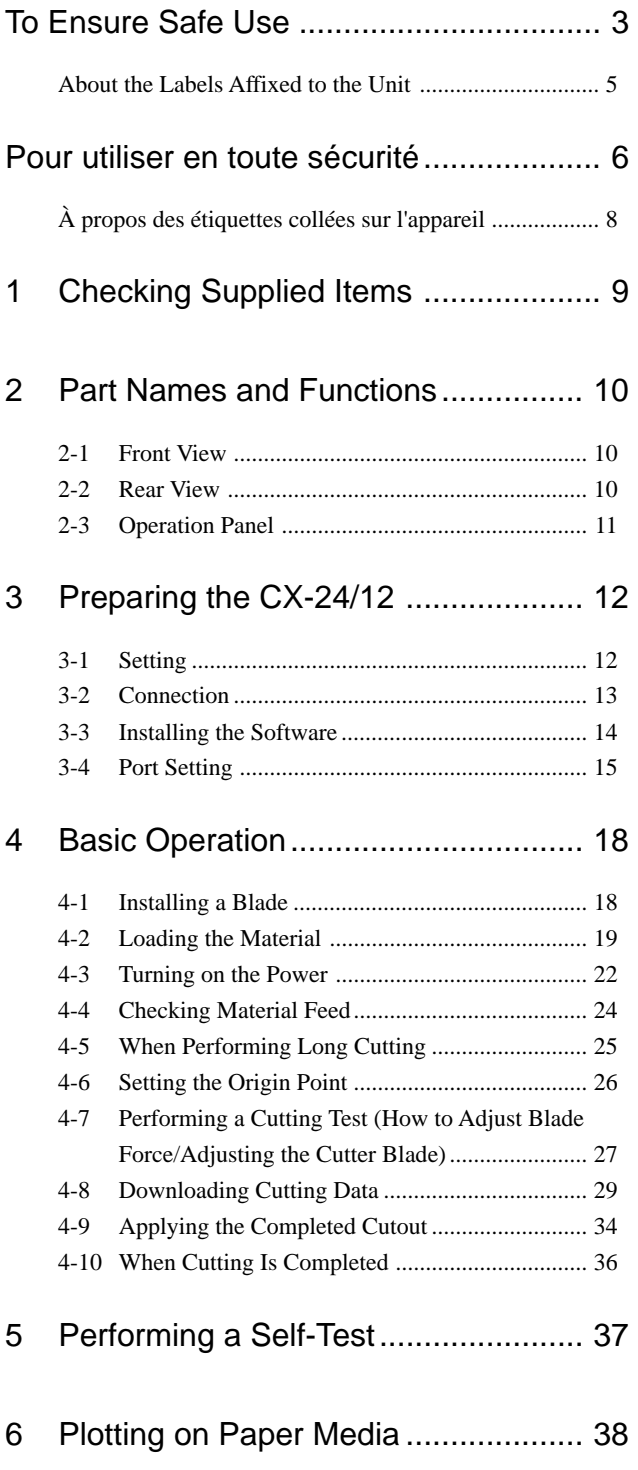

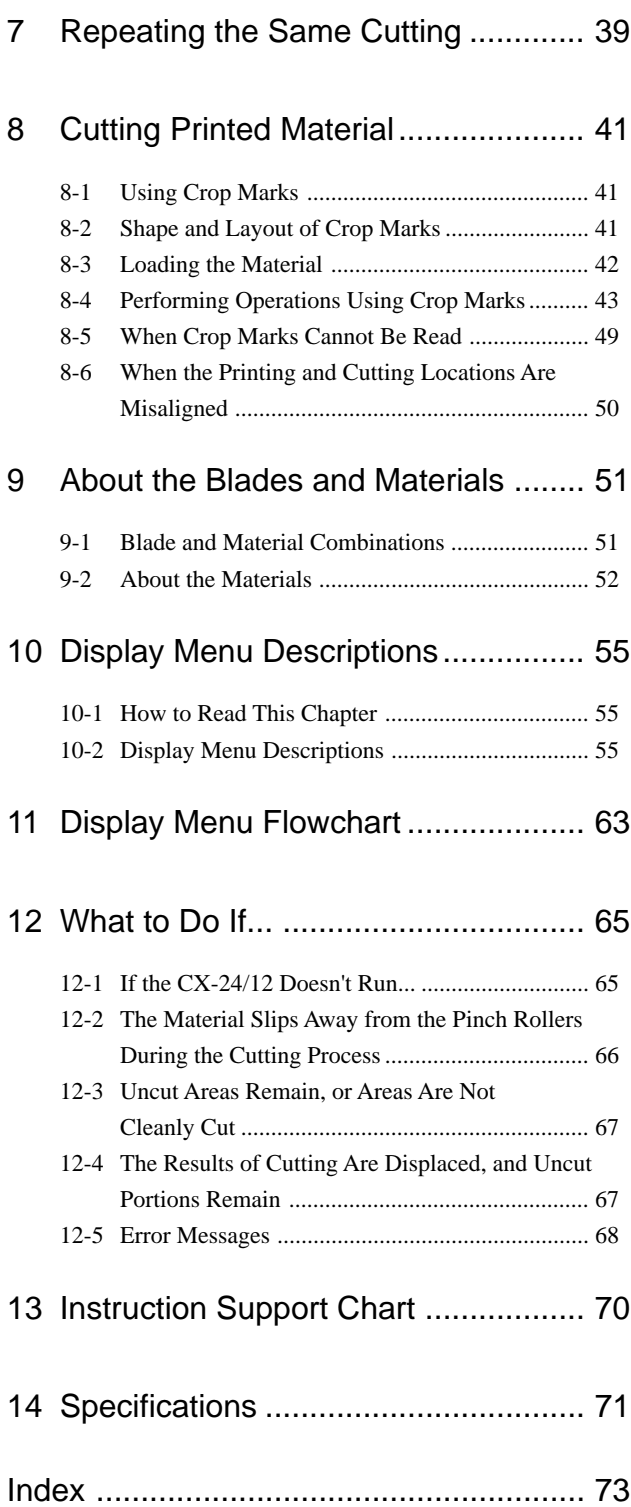

Windows®, Windows NT® and MS-DOS are registered trademarks or trademarks of Microsoft® Corporation in the United States and/or other countries.

Macintosh is a registered trademark or trademark of Apple Computer, Inc. in the USA and other countries.

IBM is a registered trademark of International Business Machines Corporation.

Adobe Illustrator is a registered trademark or trademark of Adobe Systems Incorporated in the U.S.A. and other countries. Adobe and Acrobat are trademarks of Adobe Systems Incorporated.

Copyright © 2000 Roland DG Corporation http://www.rolanddg.com/

## <span id="page-2-0"></span>**To Ensure Safe Use**

#### About **AWARNING** and **ACAUTION** Notices

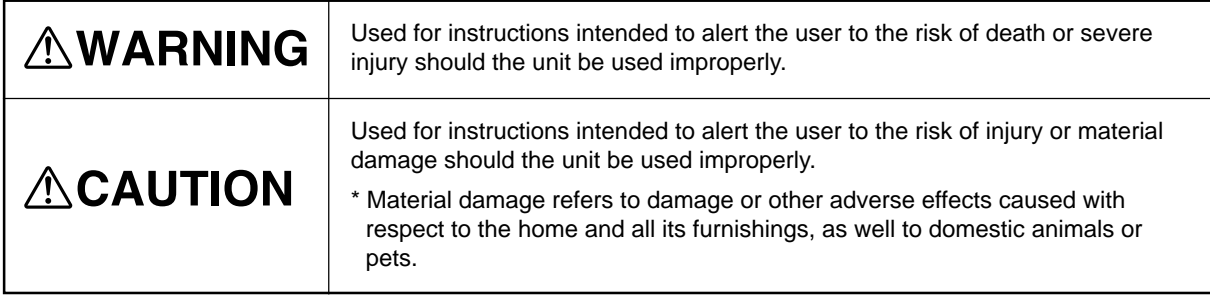

#### **About the Symbols**

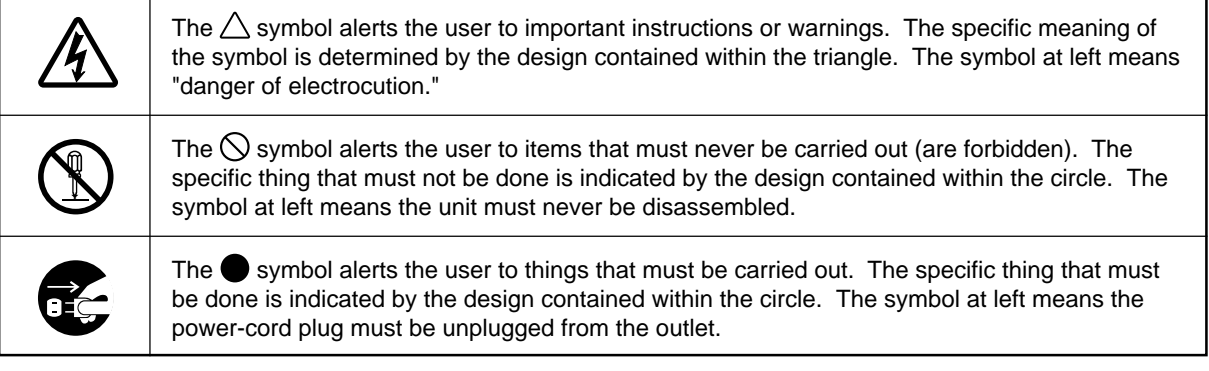

## **AWARNING**

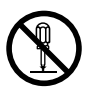

#### **Do not disassemble, repair, or modify.**

Doing so may lead to fire or abnormal operation resulting in injury.

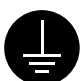

#### **Ground the unit with the ground wire.**

Failure to do so may result in risk of electrical shock in the even of a mechanical problem

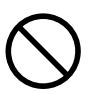

#### **Do not use with any electrical power supply that does not meet the ratings displayed on the unit.**

Use with any other power supply may lead to fire or electrocution.

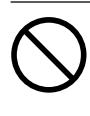

**Do not use while in an abnormal state (i.e., emitting smoke, burning odor, unusual noise, or the like).** Doing so may result in fire or electrical shock.

Immediately switch off the power, unplug the power cord from the electrical outlet, and contact your authorized Roland dealer or service center.

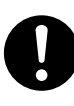

**Use only with the power cord included with this product**

Use with other than the included power cord may lead to fire or electrocution.

## **ACAUTION**

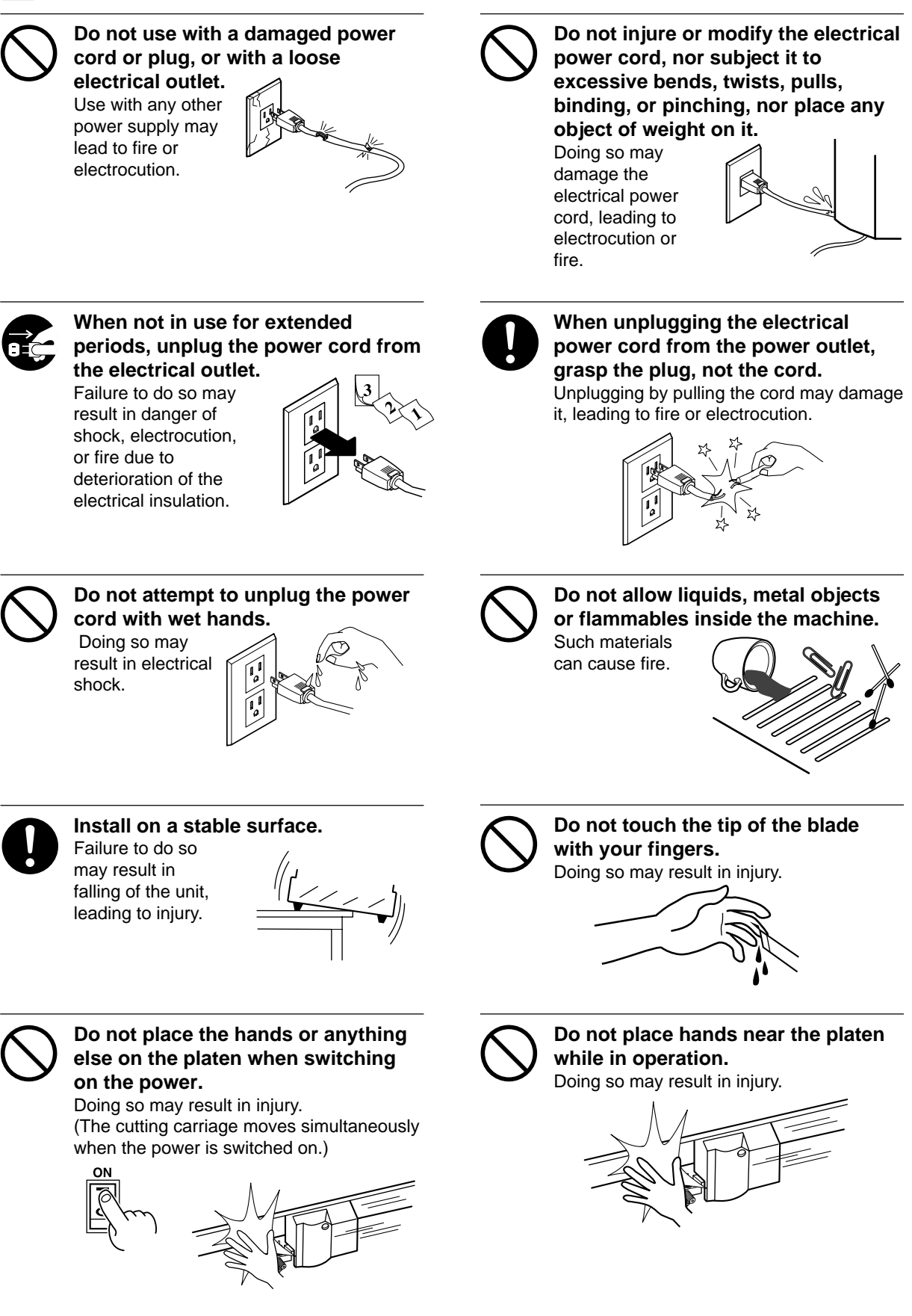

## <span id="page-4-0"></span>**About the Labels Affixed to the Unit**

These labels are affixed to the body of this product. The following figure describes the location and content of these messages.

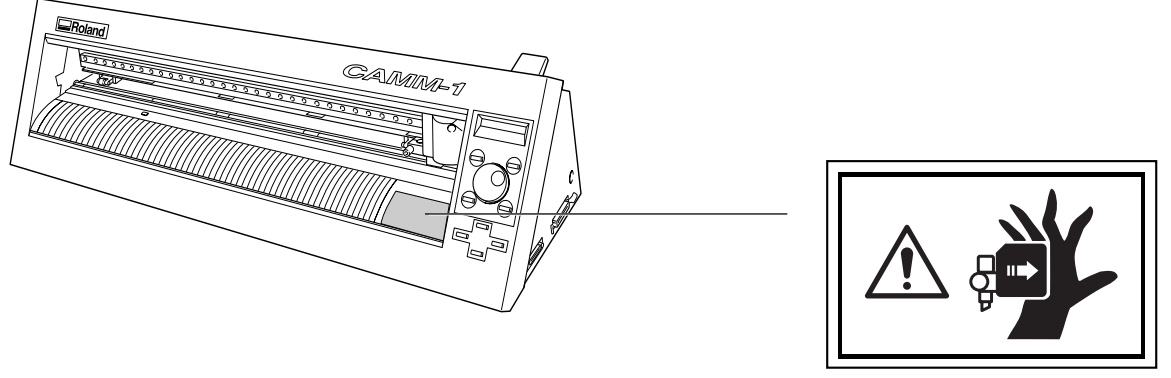

**Do not place hands near the platen while in operation.**

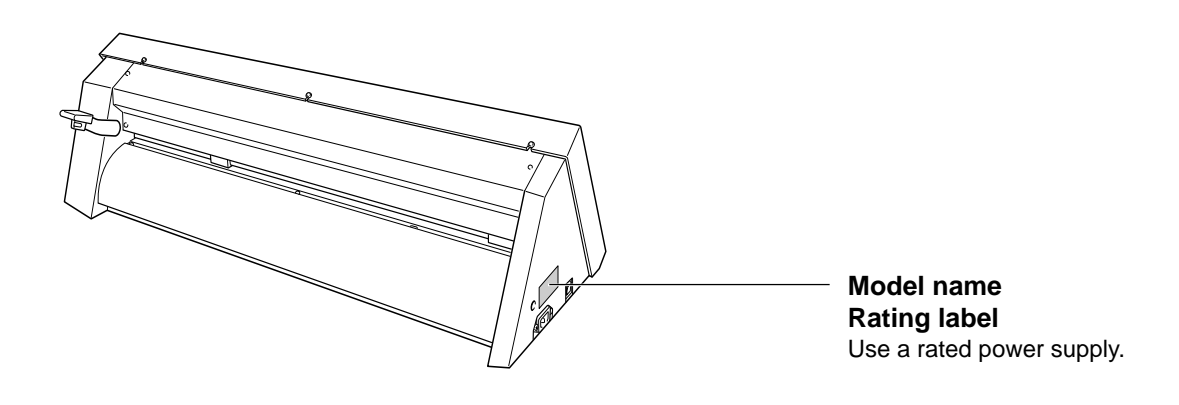

In addition to the  $\triangle WARMING$  and  $\triangle CAUTION$  symbols, the symbols shown below are also used.

: Indicates information to prevent machine breakdown or malfunction and ensure correct use. **NOTICE**

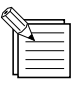

: Indicates a handy tip or advice regarding use.

## <span id="page-5-0"></span>**Pour utiliser en toute sécurité**

#### **Avis sur les avertissements**

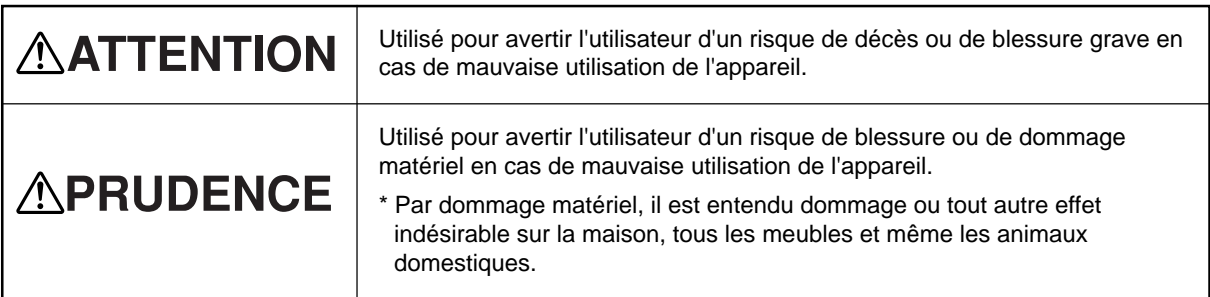

#### **À propos des symboles**

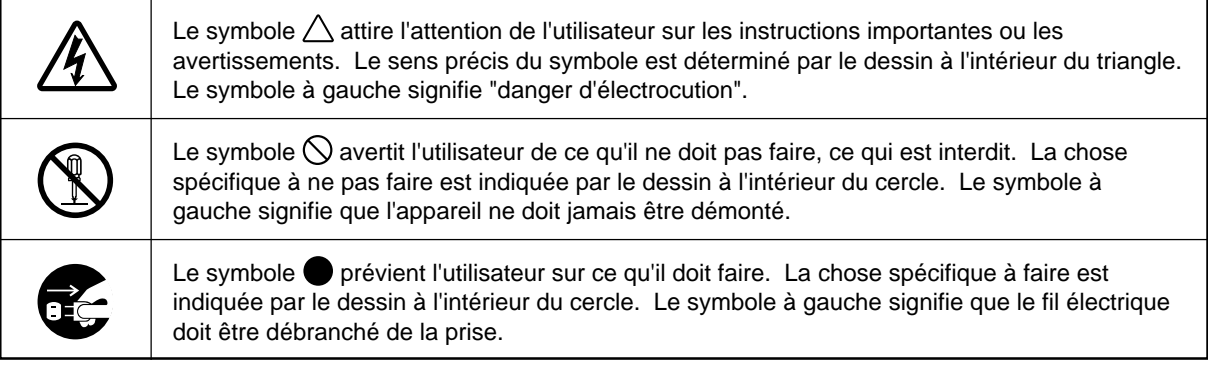

## **ATTENTION**

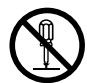

#### **Ne pas démonter, réparer ou modifier.**

Le non-respect de cette consigne pourrait causer un incendie ou provoquer des opérations anormales entraînant des blessures.

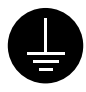

#### **Mettre l'appareil à la masse avec une prise de terre.**

Le non-respect de cette consigne pourrait entraîner des décharges électriques en cas de problème mécanique.

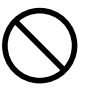

#### **Ne pas utiliser avec une alimentation électrique non conforme à la norme indiquée sur l'appareil.**

Une utilisation avec toute autre alimentation électrique pourrait provoquer un incendie ou une électrocution.

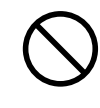

#### **Ne pas utiliser si l'appareil est dans un état anormal (c'est-à-dire s'il y a émission de fumée, odeur de brûlé, bruit inhabituel etc.).**

Le non-respect de cette consigne pourrait provoquer un incendie ou des décharges électriques.

Éteindre l'appareil immédiatement, débrancher le fil électrique de la prise et communiquer avec le revendeur autorisé Roland ou le centre de service.

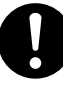

#### **Utiliser l'appareil uniquement avec le fil électrique fourni.**

Utiliser l'appareil avec un autre fil risque de provoquer un incendie ou une électrocution.

## **APRUDENCE**

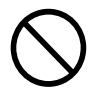

#### **Ne pas utiliser avec une fiche ou un fil électrique endommagé ou avec**

**une prise mal fixée.** Une négligence à ce niveau pourrait provoquer un incendie ou une électrocution.

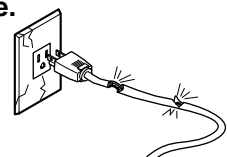

**Ne pas endommager ou modifier le fil électrique. Ne pas le plier, le tordre, l'étirer, l'attacher ou le serrer de façon excessive. Ne pas mettre d'objet ou de poids dessus.** Une négligence à

ce niveau pourrait endommager le fil électrique ce qui risquerait de provoquer une électrocution ou un incendie.

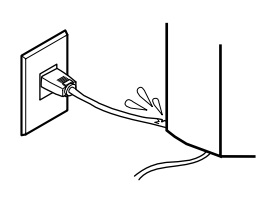

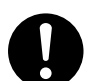

**Saisir la fiche et non le fil électrique lorsque vous débranchez.** Débrancher en tirant sur le fil pourrait l'endommager et risquer de provoquer un incendie ou une électrocution.

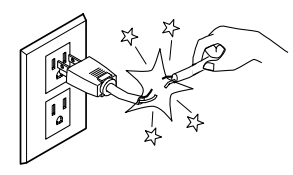

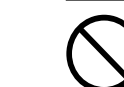

**Ne pas introduire de liquide, d'objet métallique ou inflammable dans**

**l'appareil.** Ce genre de matériel peut provoquer un incendie.

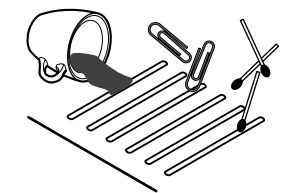

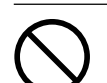

**Ne pas toucher l'extrémité de la lame avec les doigts.** Une négligence à ce niveau pourrait provoquer des blessures.

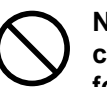

**Ne pas mettre les mains près du coulisseau pendant le fonctionnement de l'appareil.**

Une négligence à ce niveau peut provoquer des blessures.

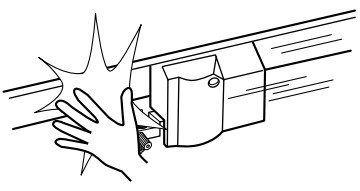

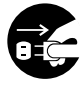

#### **Débrancher le fil lorsque l'appareil reste inutilisé pendant une longue période.**

Une négligence à ce niveau pourrait provoquer des décharges électriques, une électrocution ou

un incendie dû à une détérioration de l'isolation électrique.

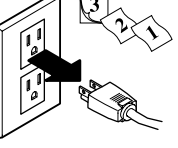

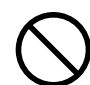

#### **Ne pas essayer de débrancher le fil avec des mains mouillées.**

Une négligence à ce niveau pourrait provoquer des décharges électriques.

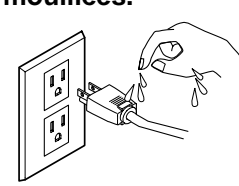

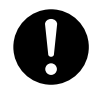

#### **Installer l'appareil sur une surface stable.**

Une négligence à ce niveau pourrait provoquer la chute de l'appareil et entraîner des blessures.

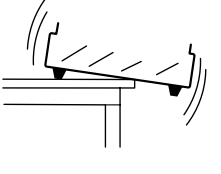

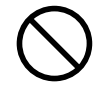

#### **Ne pas mettre les mains ni quoi que ce soit sur le coulisseau au moment de mettre sous tension.**

Une négligence à ce niveau peut provoquer des blessures.

(Le chariot de coupe se déplace lorsque l'appareil est mis sous tension.)

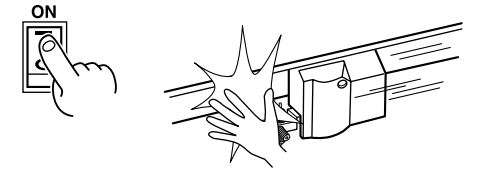

## <span id="page-7-0"></span>**À propos des étiquettes collées sur l'appareil**

Ces étiquettes sont collées à l'extérieur de l'appareil.

Les dessins suivants indiquent l'endroit et le contenu des messages.

#### **Avant**

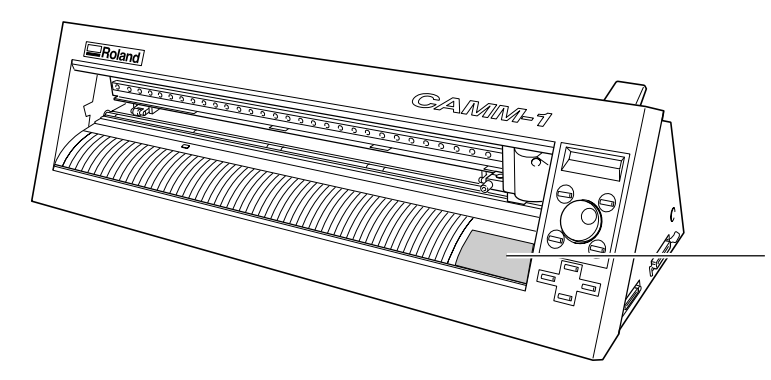

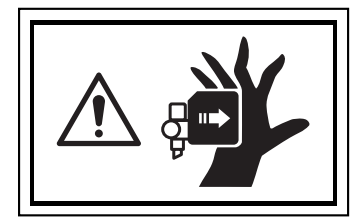

**N'approchez pas vos mains du plateau de travail quand le chariot est en mouvement.**

**Arrière**

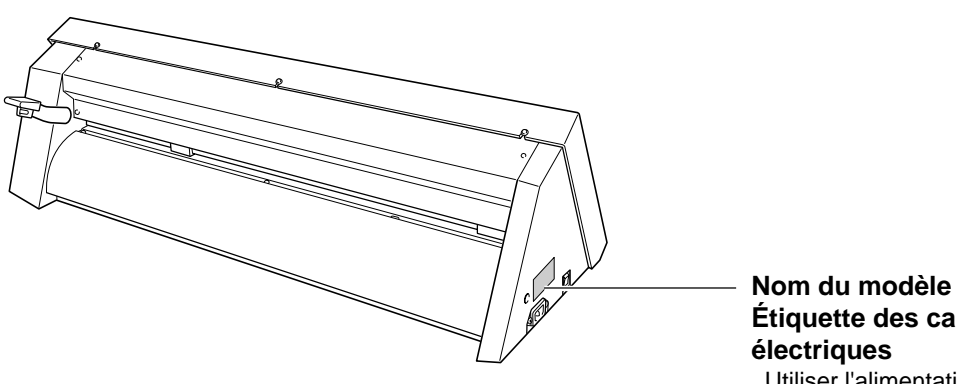

**Étiquette des caractéristiques** Utiliser l'alimentation appropriée

## <span id="page-8-0"></span>**1 Checking Supplied Items**

This product includes the items shown below. Before starting use, make sure all the items are present.

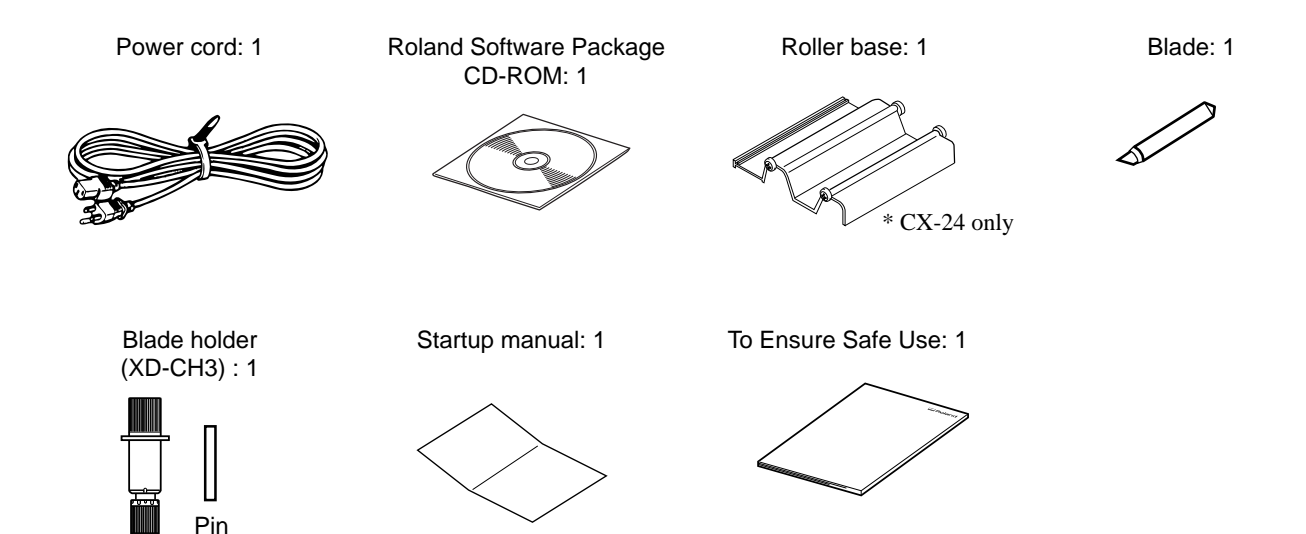

## <span id="page-9-0"></span>**2 Part Names and Functions**

In explanations that are common for both the CX-24 and the CX-12, figures depicting the CX-24 are used.

## **2-1 Front View**

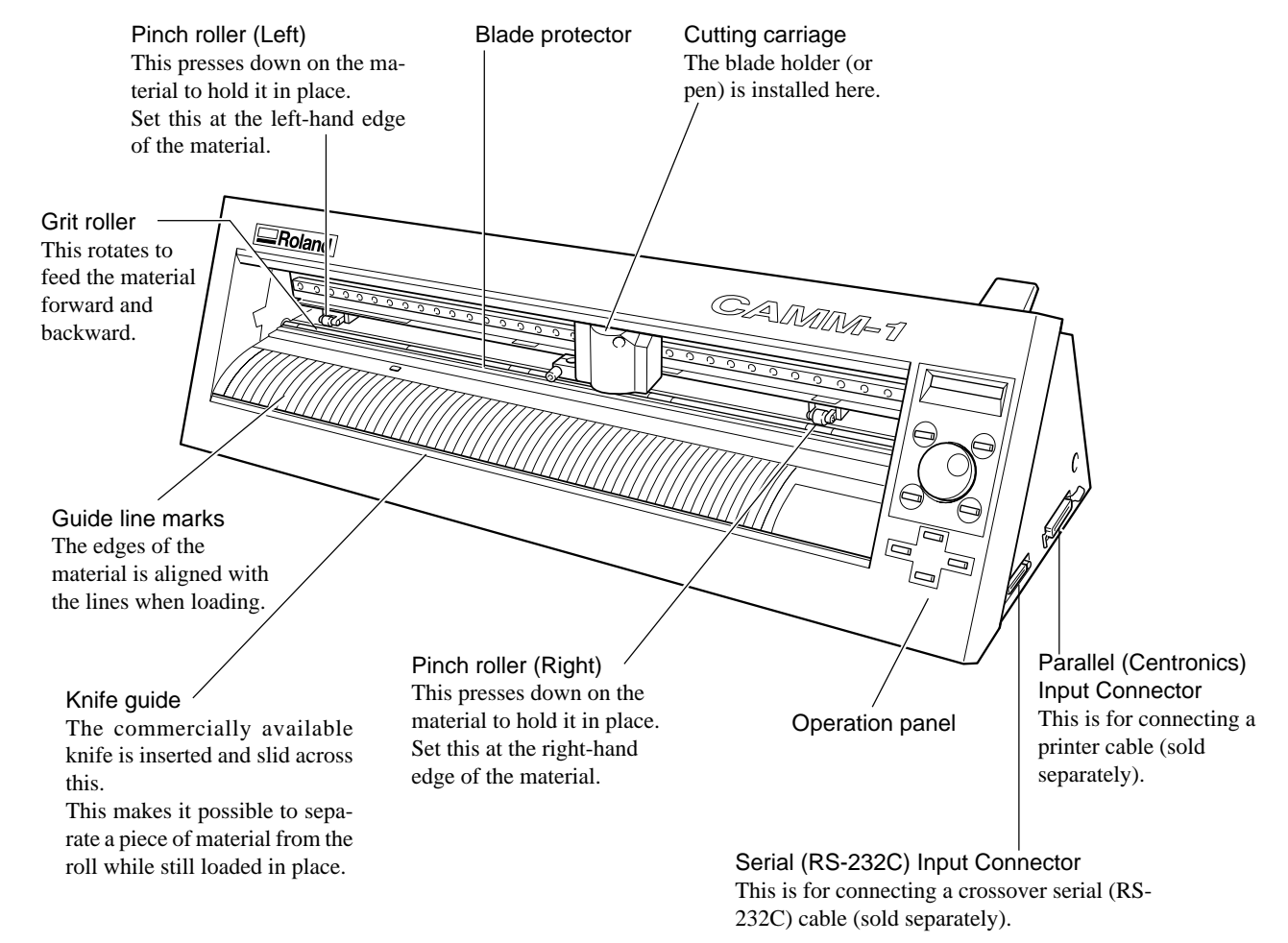

## **2-2 Rear View**

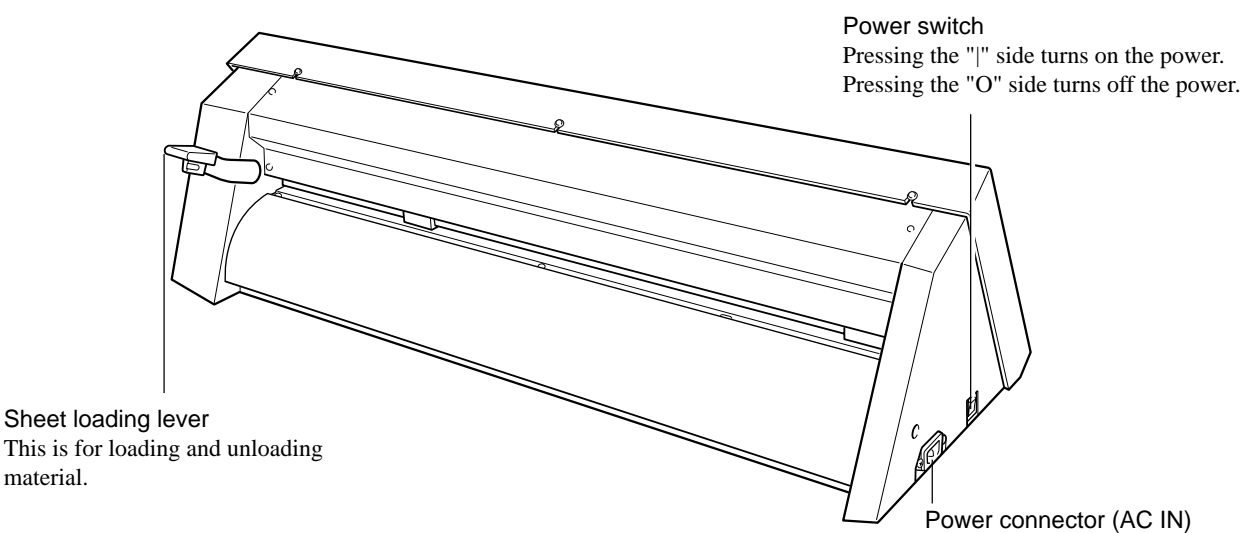

## <span id="page-10-0"></span>**2-3 Operation Panel**

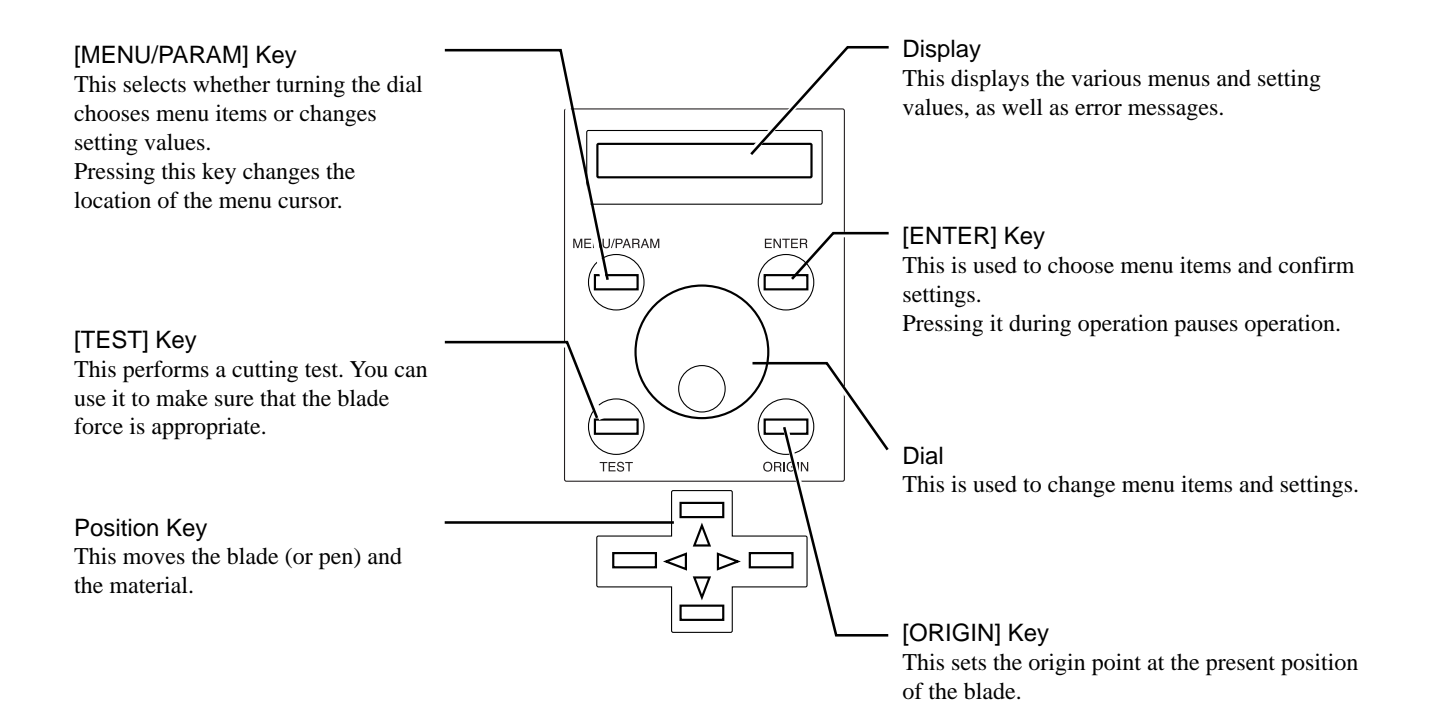

## <span id="page-11-0"></span>**3 Preparing the CX-24/12**

## **3-1 Setting**

## **AWARNING**

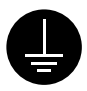

#### **Ground the unit with the ground wire.**

Failure to do so may result in risk of electrical shock in the even of a mechanical problem

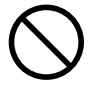

#### **Do not use with any electrical power supply that does not meet the ratings displayed on the unit.** Use with any other power supply may lead

to fire or electrocution.

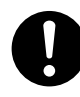

#### **Use only with the power cord included with this product** Use with other than the included power cord

may lead to fire or electrocution.

## $\wedge$ CAUTION

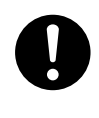

**Install on a stable surface.**

Failure to do so may result in falling of the unit. leading to injury.

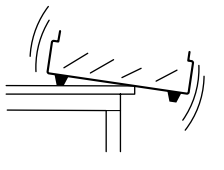

**NOTICE** 

When moving the machine, do not attempt to lift or carry it by grasping the top portion of the machine. Lift and carry the machine by holding it with your hands along the left and right sides of the machine.

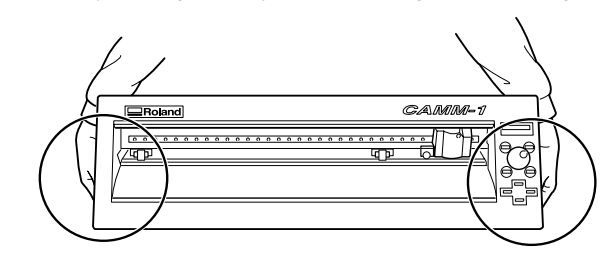

Never install this unit in any of the following situations, as it could result in breakdown or faulty operation: • Places where the installation surface is unstable or not level.

- Places with excessive electrical noise.
- Places with excessive humidity or dust.
- Places with poor ventilation, because the CX-24/12 generates considerable heat during operation.
- Places with excessive vibration.
- Places exposed to strong illumination or direct sunlight.
- Install at least 1 m (39-3/8 in. ) away from a strong indoor lighting source.

Make sure the unit is placed on a stable, sturdy surface. Installing requires the space shown below.

#### CX-24

950 mm (37-7/16 in.) wide, 500 mm (19-11/16 in.) in depth, and 300 mm (11-13/16 in.) in height.

#### CX-12

650 mm (25-5/8 in.) wide, 500 mm (19-11/16 in.) in depth, and 300 mm (11-13/16 in.) in height.

The material moves during cutting. Do not place obstacles that may obstruct the material at the front and rear of the machine.

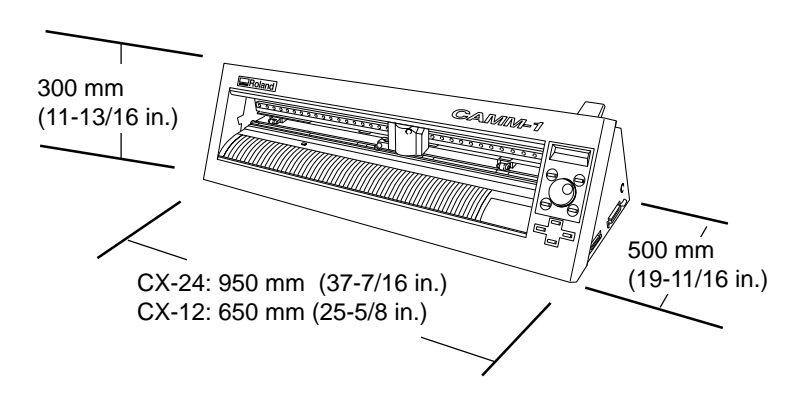

## <span id="page-12-0"></span>**3-2 Connection**

**NOTICE** 

Connect the cable to either the parallel or the serial port. Be sure that the power to both the computer and the main unit is switched off when connecting the cable.

Securely connect the power cord, computer I/O cable and so on so that they will not be unplugged and cause failure during operation. Doing so may lead to faulty operation or breakdown.

#### $\blacksquare$  For IBM PC or PC Compatibles

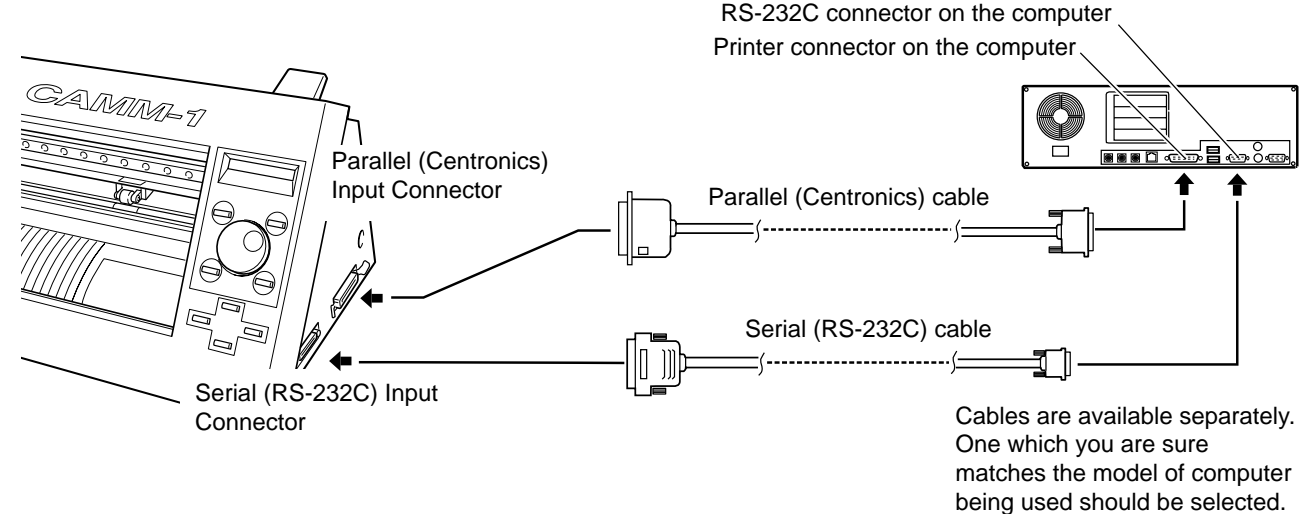

#### **For Macintosh**

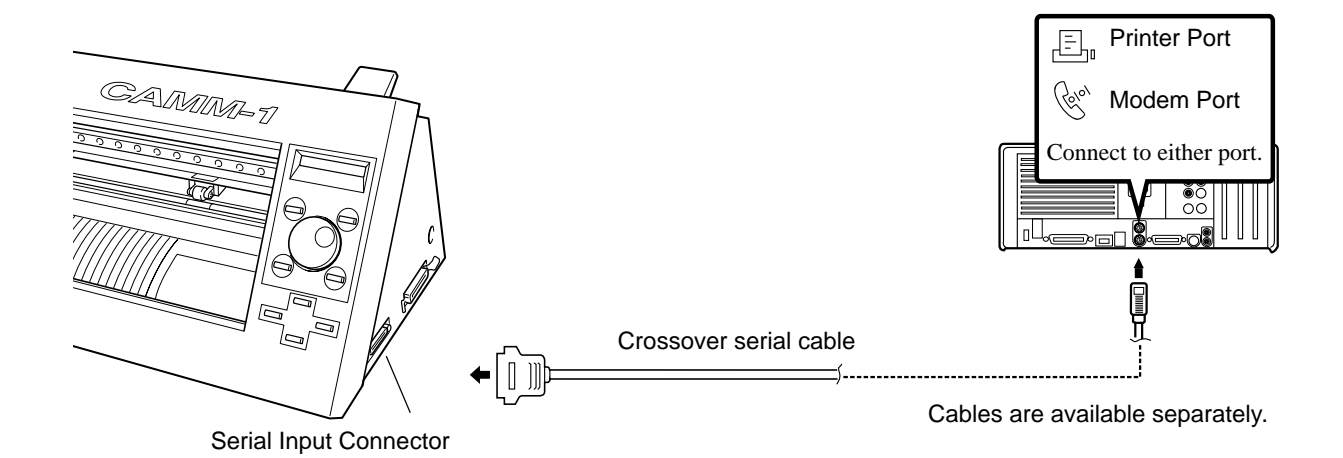

## <span id="page-13-0"></span> **Connecting the Power Cord**

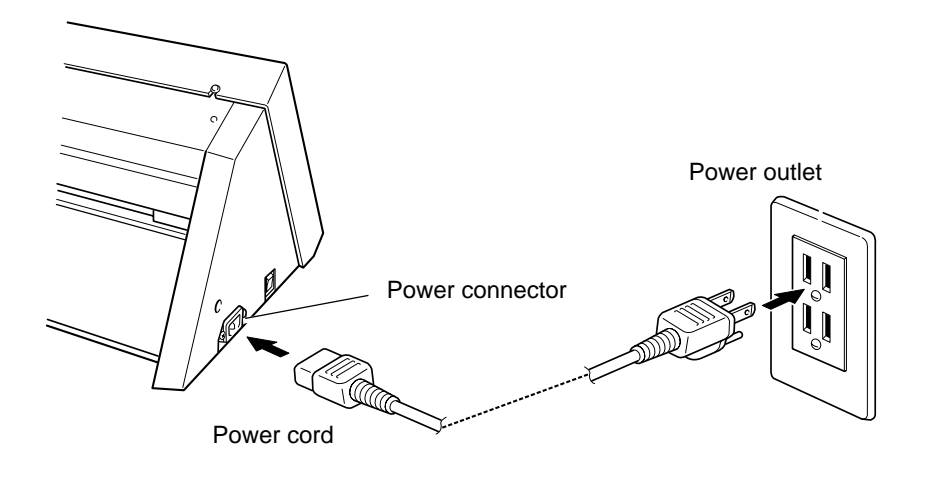

## **3-3 Installing the Software**

The included Roland Software Package CD-ROM contains a Windows-based program and driver for performing cutting with the CX-24/ 12.

#### CAMM-1 DRIVER

This software is required when sending data from a Windows-based program to the CX-24/12. If you're using Windows, be sure to install this driver.

#### Dr. STIKA PLUS

This software is a Windows-based program for making stickers by using TrueType fonts installed in Windows.

Refer to the included Startup Manual and install them on your computer.

## <span id="page-14-0"></span>**3-4 Port Setting**

The CX-24/12 automatically detects the port used for connection to the computer.

However, if cutting data is not sent correctly, check the communication parameters for the driver and use the display menu on the CX-24/ 12 to make the same settings as for the driver.

лтоноги<br>Э. М.КАКАА

#### **Checking the Communication Parameters for the Port and Driver - Windows 95/98/Me**

**1**

**2**

**4**

Click [Start]. Point to [Settings] and click [Printers]. The [Printers] folder appears.

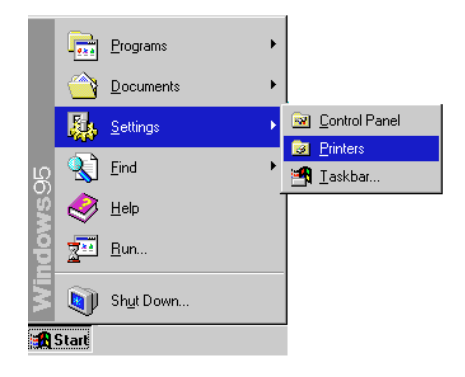

 $0<sub>pen</sub>$ Pause Printing Purge Print Jobs Set As Default

Right-click on the icon for the driver of the model you're using then click [Properties]. The [Roland CAMM-1 CX\*\* Properties] dialog box appears.

For the CX-24:

[Roland CAMM-1 CX-24] For the CX-12:

[Roland CAMM-1 CX-12]

The Properties dialog box for the model you're using appears.

**3** Make sure the port connected to the CX-24/12 appears under [Print to the following port]. When the connection uses a serial cable, click [Port Settings].

> The Properties dialog box for the connected port appears.

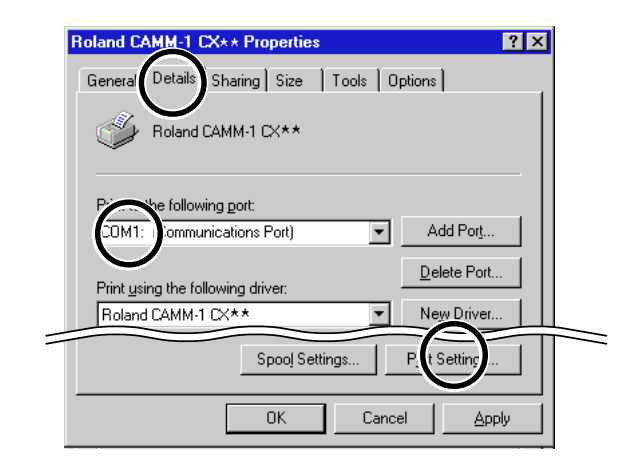

Check the communication parameters for the driver.

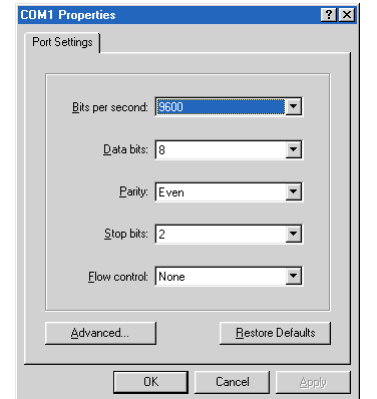

#### **Checking the Communication Parameters for the Port and Driver - Windows NT 4.0/2000/XP**

Ξ

If you are installing under Windows 2000/XP or Windows NT 4.0, you need full access permissions for the printer settings. Log on to Windows as a member of the "Administrators" or "Power Users" group. (For more information about groups, refer to the documentation for Windows.) The descriptions of the following procedures use screen shots from Windows 2000.

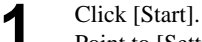

Point to [Settings] and click [Printers]. If you're using Windows XP, click [Start]-[Control Panel] and then click [Printers and Other Hardwares]- [Printers and Faxes]. The [Printers] folder appears.

**2** Right-click on the icon for the driver of the model

**3**

**4**

you're using then click [Properties]. For the CX-24: [Roland CAMM-1 CX-24] For the CX-12:

[Roland CAMM-1 CX-12]

The Properties dialog box for the model you're using appears.

Click the [Ports] tab. Make sure the port connected to the CX-24/12 appears under [Print to the following port].

When the connection uses a serial cable, click [Configuration Port].

If you're using Windows 2000/XP, the Properties dialog box for the connected port appears. Skip to step 5.

If you're using Windows NT 4.0, the [Serial Port] dialog box appears. Go to step 4.

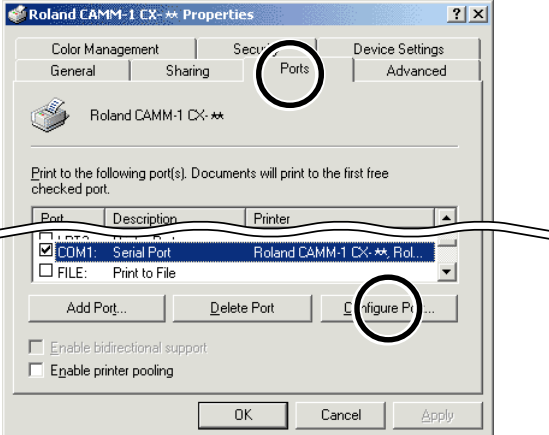

Click the port you chose in step 3, then click [Settings].

The dialog box for the connected port appears.

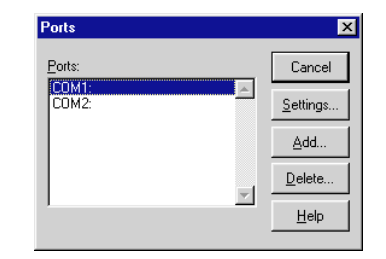

**5** Check the communication parameters for the driver.

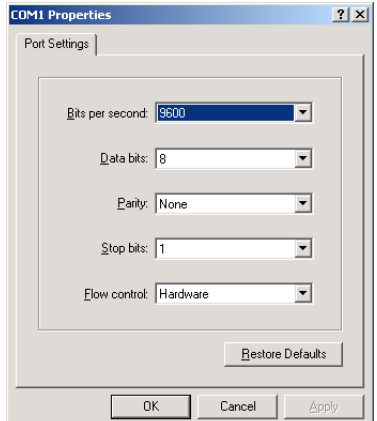

#### ■ Making the Settings from the Menu on the CX-24/12

The display menu can only be used to make settings when material is loaded and set up. Before attempting to make menu settings, refer to "[4-3 Turning on the Power"](#page-21-0) and put the CX-24/12 in a setup state.

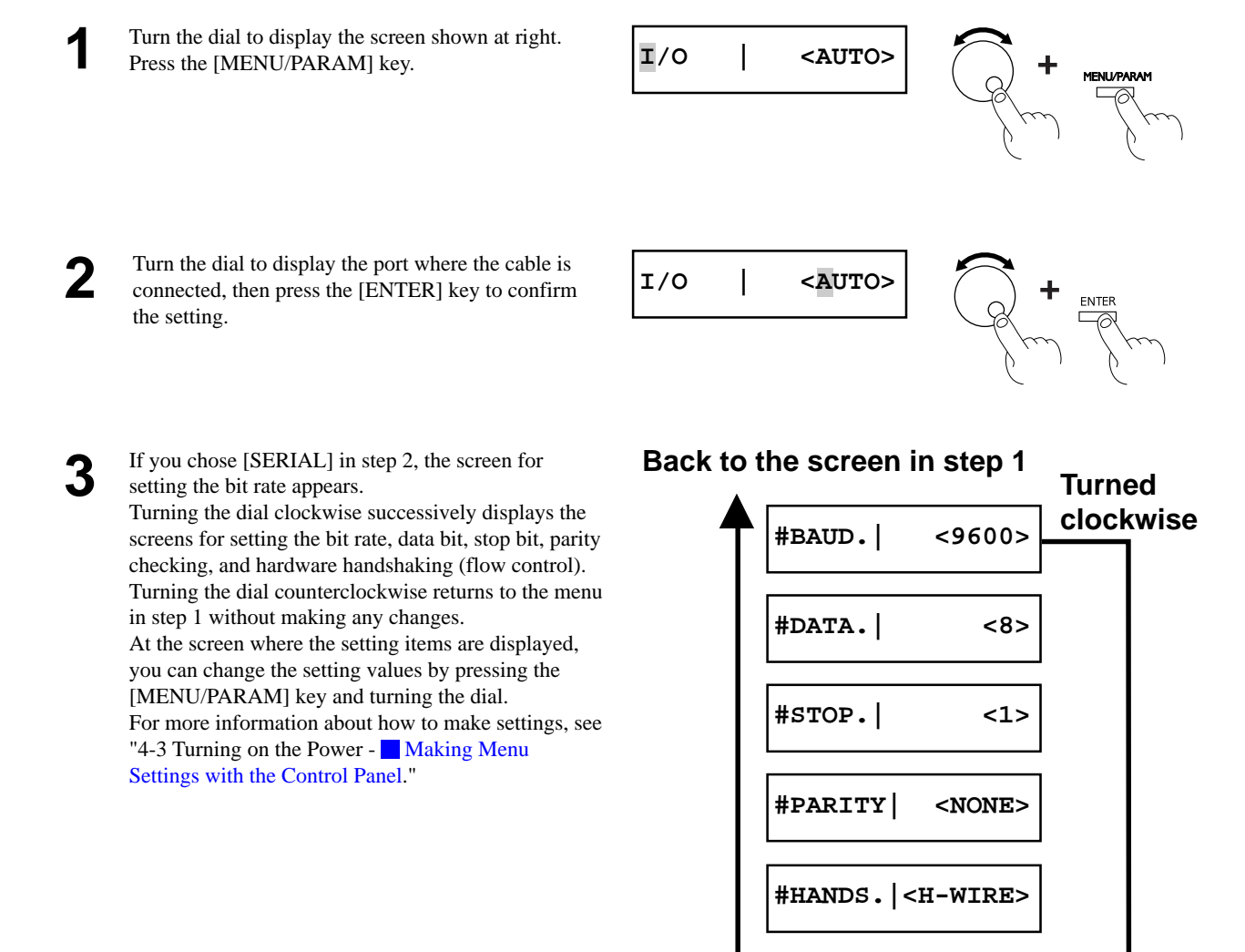

**Turned counterclockwise**

**17**

<span id="page-17-0"></span>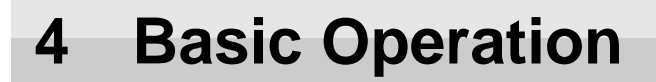

## **4-1 Installing a Blade**

## **ACAUTION**

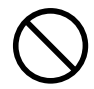

**Do not touch the tip of the blade with your fingers.** Doing so may result in injury.

Be sure to support the tool mounting screw from below when installing the blade holder. Cutting quality may become poor if installed without supporting the screw in this way. **NOTICE**

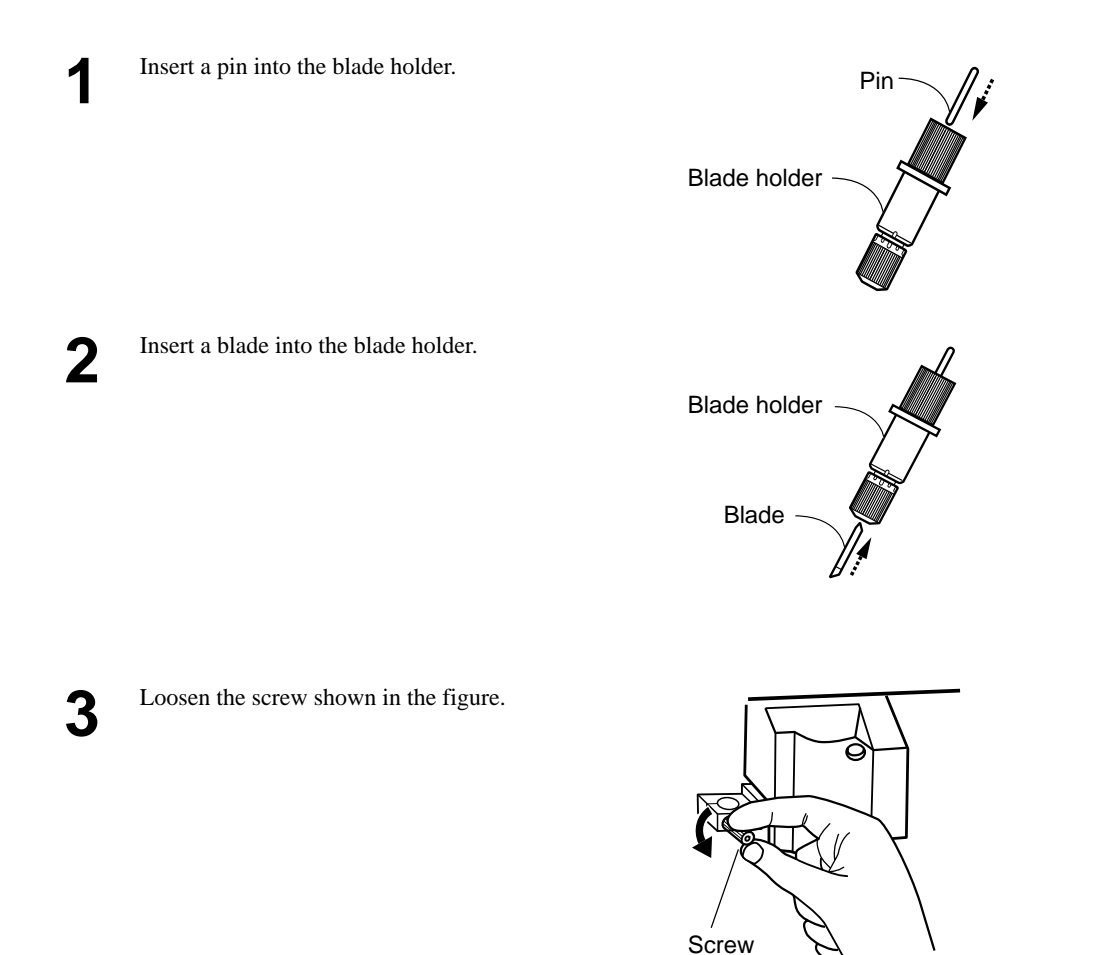

<span id="page-18-0"></span>While supporting the screw from below, insert into<br>the block belder from above the blade holder from above.

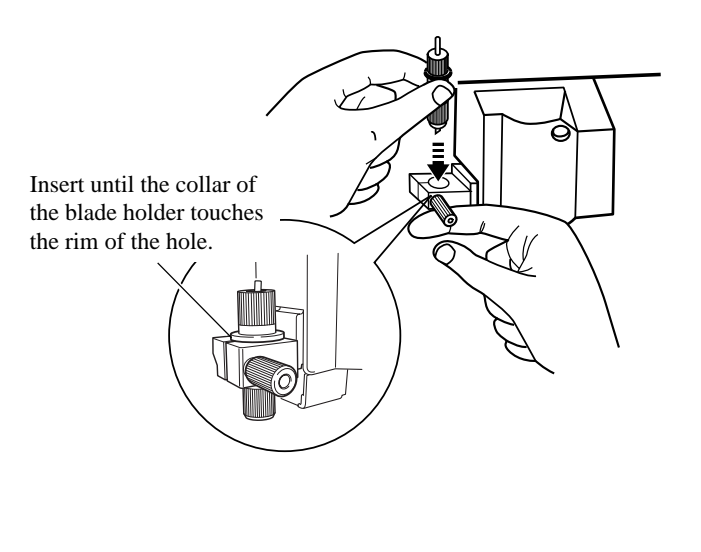

**5** Tighten the screw securely.<br>Tug the blade holder upward to make sure it does not come loose.

# **Screw**

## **4-2 Loading the Material**

Do not use excessive force when moving the sheet loading lever. Doing so may damage it. **NOTICE**

On the CX-24, use the control panel to choose the configuration of the loaded material. On the CX-12, there is no menu for choosing the configuration of the material.

#### **Acceptable Material Sizes**

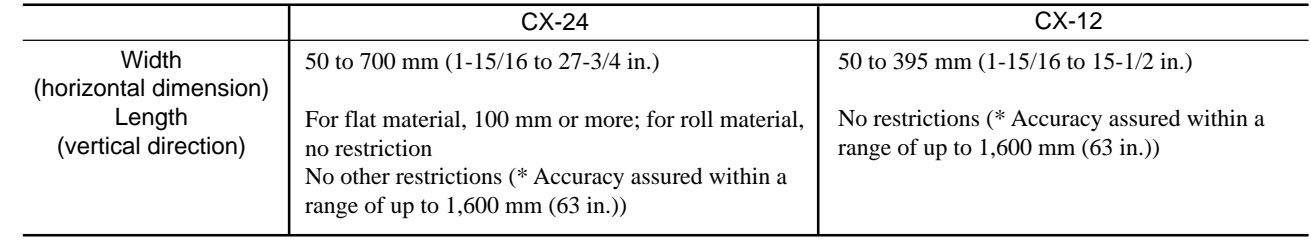

For more information about the range in which cutting is possible, see "9-2 About the Materials - [About the Cutting Area.](#page-52-0)"

#### **Loading the Material**

Before you load material, make sure the sheet loading lever is lowered.

#### **- If you are using roll material, start with step 1.**

**- If you are using piece material, start with step 2.**

**1**

Pass the end of the material between the pinch rollers and the grit rollers so that it extends from the front of the unit.

#### **- If You Are Using the Roller Base**

On the CX-24, use the roller base. On the CX-12, either see "- If You Are Not Using the Roller Base," or secure in place roll material as a substitute for the roller base.

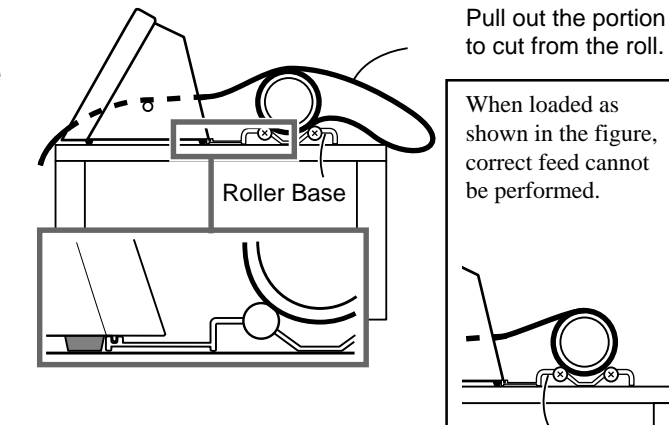

#### **- If You Are Not Using the Roller Base**

![](_page_19_Figure_11.jpeg)

Separate the necessary length for cutting from the roll.

Roller Base

Position the material so that both edges are above the grit rollers.

For more information about the width of the material and the positions of the grit rollers, see "9-2 About the Material - **Acceptable Material Widths.**"

CX-24

**2**

When viewed from the front, align so that the right-hand edge of the material is above any of the grit rollers and the left-hand edge is above the long grit roller.

![](_page_19_Figure_17.jpeg)

The white areas of the rails serve as a guide for positioning the grit rollers.

For material with a width of 150 mm (6 in.) or less, place the material above the grit roller at the left edge.

**- CX-12**

**3**

Position the material so that the left and right edges are each above one of the grit rollers.

Align so that the left and right edges of the material

are parallel with the guide lines.

![](_page_20_Figure_3.jpeg)

The white areas of the rails serve as a guide for positioning the grit rollers.

![](_page_20_Picture_5.jpeg)

Guide line marks

Using the stickers on the rails as a guide, adjust the<br>
positioning of the left and right pinch rollers above Using the stickers on the rails as a guide, adjust the the grit rollers.

![](_page_20_Figure_8.jpeg)

**5** Make sure the end of the material has been pulled out **OK** Mot OK farther toward the front than the blade protector.

![](_page_20_Figure_12.jpeg)

Make sure the end of the material does not catch on this groove.

![](_page_20_Picture_14.jpeg)

Raise the sheet loading lever. This lowers the pinch rollers to hold the material in place.

![](_page_20_Picture_16.jpeg)

## <span id="page-21-0"></span>**4-3 Turning on the Power**

## **ACAUTION**

![](_page_21_Picture_3.jpeg)

(The cutting carriage moves simultaneously when the power is switched on.)

![](_page_21_Picture_5.jpeg)

Turn on the CX-24/12.

![](_page_21_Picture_7.jpeg)

#### ■ Putting the Machine in the Setup State

Use the control panel to put the CX-24/12 in the setup state (the state for receiving data).

#### **For the CX-24:**

#### Turn the dial.

**1**

When the display shows the type of load material, press the [ENTER] key. The cutting carriage starts to move.

![](_page_21_Figure_13.jpeg)

<span id="page-22-0"></span>![](_page_22_Picture_1.jpeg)

The width of the material is detected and the unit is made ready for cutting.

\* When flat material is loaded, the material moves to the front and rear to detect the length of the material as well.

At this time, if the material is crooked and looks like it might come loose from the pinch rollers, or actually does come loose, reload the material.

#### **For the CX-12:**

**1** Press the [ENTER] key. The cutting carriage starts to move.

**SETUP -> ENTER**

![](_page_22_Picture_8.jpeg)

**2** The width of the material is detected and the unit is made ready for cutting.

#### ■ Making Menu Settings with the Control Panel

#### **How to View the Display**

![](_page_22_Figure_12.jpeg)

## <span id="page-23-0"></span>**4-4 Checking Material Feed**

Make sure that the material does not come loose from the pinch rollers while cutting is in progress.

On the CX-24, when you choose [PIECE] as the material type, the material is moved forward and backward in order to detect the length of the material.

There is no need to perform the steps described below in order to make sure that the material does not come loose at this time.

**1** Turn the dial to display the screen shown at right. Press the [MENU/PARAM] key. This displays the menu for setting the material-feed length.

![](_page_23_Figure_6.jpeg)

![](_page_23_Picture_7.jpeg)

**2** Turn the dial to change the value to the required length of material for cutting. When the display shows the desired value, press the [ENTER] key. The display changes to the menu for performing material feed.

**AREA | < 1.0m>**

![](_page_23_Figure_10.jpeg)

**3** When the screen shown at right appears, press the [ENTER] key again.

A length of material corresponding to the setting you made in step 2 is fed out.

If the material is crooked and looks like it might come loose from the pinch rollers, or actually does come loose, please reload the material.

\* To perform material feed using the value displayed in step 1, then after step 2, simply press the [ENTER] key, and material feed is performed. **AREA | MOVE**

![](_page_23_Picture_16.jpeg)

## <span id="page-24-0"></span>**4-5 When Performing Long Cutting**

Cutting a length of 1.5 m (59 in.) or more requires material that is at least 50 mm (2 in.) wider than the necessary cutting width.

![](_page_24_Picture_3.jpeg)

Prepare material that is at least 50 mm (2 in.) wider than the necessary cutting width.

**1** Refer to the figure at right and move the pinch rollers. Position the pinch rollers so that each one is 25 mm (1 in.) from the respective left or right edge of the material.

![](_page_24_Figure_6.jpeg)

```
2
       Raise the sheet loading lever to secure the material in
       place.
```
![](_page_24_Picture_8.jpeg)

Before performing material feed, pull out the required length of material from the roll material.

Refer to the previous section, "[4-4 Checking Material](#page-23-0) [Feed,](#page-23-0)" and perform material feed. If the material comes loose, then reload the material.

**4**

**3**

## <span id="page-25-0"></span>**4-6 Setting the Origin Point**

Loading material and pressing the [ENTER] key automatically sets the origin point for cutting. The origin point set when you do this varies according to model and the shape of the selected material.

![](_page_25_Picture_140.jpeg)

CX-24/12, in addition to the foregoing locations, you can freely set the origin point (0, 0) anywhere in the cutting area. Setting the origin point at an uncut area of the material lets you use the material with less waste. To set the origin point where you want, follow the steps below.

![](_page_25_Picture_5.jpeg)

Before setting the origin point, load the material. Refer to ["4-2 Loading the Material"](#page-18-0) and load the material.

**2**

**3**

Use the position keys to move the center of the blade holder to the location where you want to set the origin point.

![](_page_25_Figure_9.jpeg)

Press the [ORIGIN] key. The message [ORIGIN SETTING] flashes on the display, and the origin point is set.

**ORIGIN SET**

## <span id="page-26-0"></span>**4-7 Performing a Cutting Test (How to Adjust Blade Force/Adjusting the Cutter Blade)**

Before carrying out actual cutting, you may wish to perform a "cutting test" to check whether the unit produces the cutout satisfactorily. This is done by examining the results of the cutting test, and adjusting the blade force and the amount of blade extension. The cutting test should be repeated until the appropriate cutting conditions for the material in use are discovered. If smooth cutting cannot be performed, use the display menu to adjust the blade force.

If adjusting the blade force does not produce good cutting results, then adjust the amount of blade extension from the blade holder.

#### **Cutting Test**

**1**

If a material has not yet been loaded, then refer to "[4-2 Loading the Material](#page-18-0)" to load the material correctly.

Use the position keys to move the blade holder. Move to the position where the cutting test is to be performed.

![](_page_26_Figure_7.jpeg)

Note that an area of approximately 2 square centimeters (a little less than a square inch) is required to make a test cutout

![](_page_26_Picture_9.jpeg)

![](_page_26_Figure_10.jpeg)

The shape shown in the figure at right is cut at the present location of the blade. Peel off the material to check the result of the cutting test. **3**

Peel this off first. The square should remain, without peeling off.

![](_page_26_Figure_13.jpeg)

Peel this off next. The blade should leave faint traces on the base paper of the material.

![](_page_26_Picture_15.jpeg)

If the results are not as described in step 3, use the  $\frac{1}{2}$ control panel to gradually raise the blade force.

#### **Adjusting the Blade Force**

**1**

**2**

steps of 10 g.

[ENTER] key.

[Material Combinations](#page-50-0).")

symptoms shown at right may occur.

**3**

**1**

**2**

Turn the dial to display the screen shown at right. Press the [MENU/PARAM] key. The menu for setting the blade force appears.

![](_page_27_Figure_4.jpeg)

**Too small**

- The material may not be cut

satisfactorily

■ Adjusting the Amount of Blade Extension

If cutting is not performed smoothly even after you have adjusted the blade force, then adjust the amount of blade extension for the tip of the blade extending from the blade holder.

If you're using the included material or an equivalent general material, then tighten the cap all the way to the top (maximum amount of blade extension: 2.5 mm (0.0984 in.) ). When cutting material having base paper that is thin with respect to the material (material thickness), or material having no base paper, the amount of blade extension should be adjusted so that the blade does not cut through the base paper.

Remove the blade holder.

Adjust the amount of blade extension a little at a time, performing cutting tests to check the results. When the cutting tests show that the blade leaves faint traces on the backing paper, the amount of blade extension is optimal. Use the following as a guide for calculating the

amount of blade extension.

![](_page_27_Picture_239.jpeg)

![](_page_27_Figure_12.jpeg)

## <span id="page-28-0"></span>**4-8 Downloading Cutting Data**

**NOTICE** When loading a flat material on the CX-12, be sure to use a flat material that is about 70 mm (2-13/16 in.) longer than the vertical size of the cutting data. If data larger than the vertical length of the material is sent, the CX-12 will attempt to cut the data even if it does not all fit in the material. This means that the material is dislodged from the grit roller, and cutting continues with no material. This can cause not only breakage to the blade but also damage to the unit, and adequate care is required to prevent this.

> If the material becomes dislodged or there is a problem in operation, then immediately press the [ENTER] key or turn off the power switch on the left side of the machine.

Using the CX-24/12 to cut data created using a program requires the CAMM-1 driver.

The CAMM-1 driver is in the included Roland Software Package. For information on how to install it, take a look at the included Startup Manual.

The explanations in this section assume that the CAMM-1 driver is already installed, and describe how to make the settings for the cutting range and tool parameters.

The cutting range is determined by the positioning of the pinch rollers. Set the cutting range for the driver so that it fits within this range. If a size that is identical to the load material is specified and data is laid out accordingly, there may be portions which cannot be cut. :Cutting area **ID** :Pinch roller 吅  $\Box$  $\Box$  $\overline{\mathbb{D}}$ The range that can be cut changes according to the positioning of the pinch rollers. If you're using flat material, use the program to specify a value that is about 70 mm (2-13/16 in.) shorter than the vertical size of the material. For more information about the cutting range, see "9-2 About the Materials - [About the Cutting](#page-52-0) [Area](#page-52-0)."

#### **Making the Settings for the CAMM-1 Driver -Windows 95/98/Me**

- In the program you're using, from the [File] menu, choose [Print Setup] to display the [Printers] dialog box.
	- \* The names of the menu items may be different, depending on the program you're using.

**2** For the CX-24, choose [Roland CAMM-1 CX-24]. For the CX-12, choose [Roland CAMM-1 CX-12].

**1**

**4**

**3** Click [Properties]. The [Properties] dialog box appears.

Click the [Size] tab and make the settings for the cutting range at the screen shown at right.

![](_page_29_Figure_8.jpeg)

![](_page_29_Picture_9.jpeg)

**6**

**7**

Click the [Tools] tab.

Clicking the drop-down arrow displays the numerals [1] through [8] and the [Machine Setting] selections. To specify the speed for performing cutting using the driver, choose a number from [1] to [8] and enter the cutting conditions. When you do this, the machine settings for the CX-24/12 are disabled.

To perform cutting using the conditions set with the CX-24/12, choose [Machine Setting]. Click [OK].

1 CX24 on LPT1: Properties  $|?|X|$ **Roland CAMM** Tools Size Options  $Setting:$ И **Cutting Conditions**  $\sqrt{40}$  $\frac{1}{2}$  [cm/s] Fill Pitch  $|0.30|$  $\frac{1}{\sqrt{2}}$  [mm]  $D$ efault  $Comments:$  $OK$ Cancel Apply

\* When you are performing cutting, clear the selection for [Fill Pitch].

In the [Printers] dialog box, click [OK]. In the program window, lay out the cutting data so that it fits within the displayed cutting range.

Send the cutting data from the program to the CX-24/ 12.

## **Making the Settings for the CAMM-1 Driver -Windows NT 4.0/2000/XP**

If you are installing under Windows 2000/XP or Windows NT 4.0, you need full access permissions for the printer settings. Log on to Windows as a member of the "Administrators" or "Power Users" group. (For more information about groups, refer to the documentation for Windows.) The descriptions of the following procedures use screen shots from Windows 2000.

**1**

In the program you're using, from the [File] menu, choose [Print Setup] to display the [Printers] dialog box.

The names of the menu items may be different, depending on the program you're using.

**2** For the CX-24, choose [Roland CAMM-1 CX-24]. For the CX-12, choose [Roland CAMM-1 CX-12].

**3** Click [Properties]. The [Properties] dialog box appears.

**4** For Windows 2000/XP, click [Advanced].<br>For Windows NT 4.0, click [Advanced] tab.

- **5** Click the [MediaSizeSettings] document option at the screen shown at right. For Windows 2000/XP, click [Properties]. For Windows NT 4.0, click [Media Size Settings]. The [Media Size Settings] dialog box appears.
- Roland CAMM-1 CX-\*\* Advanced Options  $|2|x|$ Roland CAMM-1 CX-\*\* Advanced Document Settings - 2 Paper/Output Paper Size: 584.0x1600.0 i. No Document Options MediaSizeSetting Page Feed: Off
- G Click [Add New Media Size], then for [Media Size], enter cutting range for [Width] and [Length].

![](_page_30_Figure_12.jpeg)

**7** Enter the [Media Size Name], then click [OK]. For [Media Size Name], use only alphanumeric characters.

![](_page_30_Figure_14.jpeg)

![](_page_31_Figure_1.jpeg)

In the program window, lay out the cutting data so that it fits within the displayed cutting range.

Send the cutting data from the program to the CX-24/ 12.

#### **Pausing Cutting Operations**

Pressing the [ENTER] key displays a screen like the one shown below and pauses cutting.

![](_page_31_Picture_6.jpeg)

#### **- To resume cutting without change**

Press the [PAUSE] key again.

![](_page_31_Figure_9.jpeg)

#### **- To stop cutting**

Halt transmission of cutting instructions from the computer.

![](_page_32_Picture_3.jpeg)

Pressing the [ENTER] key displays the message shown at right, and cutting stops.

![](_page_32_Picture_5.jpeg)

![](_page_32_Picture_6.jpeg)

## **When Continuing with Cutting on the Same Piece of Material**

**1** Set the origin point at an uncut location on the material (the location where you want to cut next). For information on how to set the origin point, see ["4-](#page-25-0) [6 Setting the Origin Point.](#page-25-0)"

![](_page_32_Picture_9.jpeg)

**5**

Send the cutting data from the program to the CX-24/ 12.

## <span id="page-33-0"></span>**4-9 Applying the Completed Cutout**

When cutting ends, affix the material you created.

![](_page_33_Picture_3.jpeg)

- Before you affix the material, cleaning the location where you want to affix it to remove any dust or grease.
- When applying on a transparent medium such as window glass, it may be helpful to draw guide lines on the back of the glass with a water-based pen (so that the lines can be wiped off after applying the material).
- If air bubbles are formed under the affixed material, use a needle to pop the bubble, then press out the air to obtain a complete seal.

#### **Removing the Material**

#### **Piece Material**

![](_page_33_Picture_9.jpeg)

![](_page_33_Picture_10.jpeg)

Remove the material.

#### **- For Roll Materials, or When Detaching Only a Cut Portion**

Use the commercially available knife to sever the material along the knife guide.

![](_page_34_Picture_3.jpeg)

- Use tweezers to peel off unneeded portions of the material you created.
	- \* You should have weed boarders or rectangles drawn around work to facilitate weeding.
- **2** Stick application tape over the completed work. Press down firmly on the application tape to remove air bubbles. If you do not press firmly enough the cut area will not stick to the surface.

![](_page_34_Picture_7.jpeg)

**4**

**1**

Transfer the material you created to the application tape.

![](_page_34_Picture_9.jpeg)

Decide where to affix the material, then affix it, making sure that it is not misaligned. Rub over the application tape to make sure the work is firmly stuck in place. Then peel off the application tape.

## <span id="page-35-0"></span>**4-10 When Cutting Is Completed**

## **ACAUTION**

![](_page_35_Picture_3.jpeg)

#### **NOTICE**

**2**

**3**

**4**

Do not leave the tool mounting screws tightened. Tightening the screw makes it more difficult to install the blade holder.

**1** Loosen the screw shown in the figure and remove the blade holder from the cutting carriage.

![](_page_35_Figure_7.jpeg)

Press the pin shown in the figure and detach the blade holder.

If a blade was used, wipe the blade with a soft cloth to remove any material that may cling to it.

![](_page_35_Picture_10.jpeg)

![](_page_35_Picture_11.jpeg)

![](_page_35_Figure_12.jpeg)

Lower the sheet loading lever then remove the material.

![](_page_35_Picture_14.jpeg)

\* Use a soft, dry cloth to wipe down the CX-24/12.
# **5 Performing a Self-Test**

The CX-24/12 is equipped with a "self-test" function to conveniently allow you to check whether or not it is capable of operating normally. If the CX-24/12 is not performing correctly, follow the steps below to perform a self-test. A computer is not required in order to carry out the self-test.

**1**

Refer to ["4-1 Installing a Blade](#page-17-0)" and install the blade holder to the cutting carriage on CX-24/12.

**2** Hold down the  $[\triangle]$  key on the panel while you turn the power on.

**3**

Refer to ["4-2 Loading the Material"](#page-18-0) and load the material.

**4** When the display shows the screen at right, press the [ENTER] key to start the operation check. Operations is normal if the figure shown at right is cut.

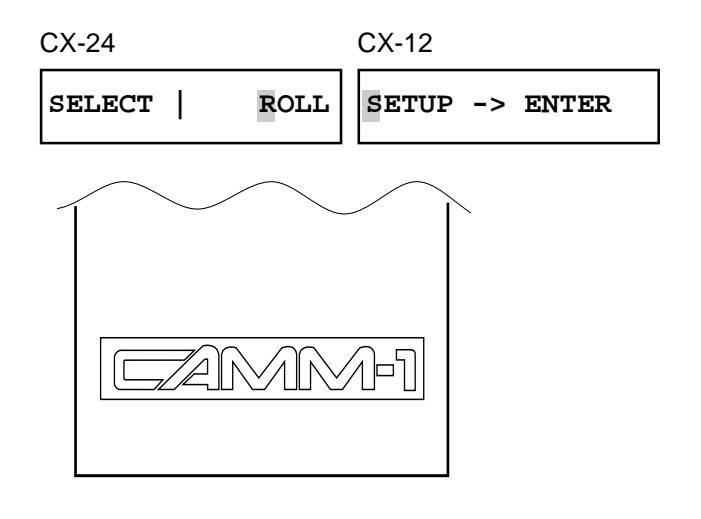

# **6 Plotting on Paper Media**

Before cutting, plotting using pen and paper can ensure that your design is correct without wasting materials. This feature can also be used to plot template designs on thick materials that may not be able to cut.

Since the design of the CX-24/12 differs inherently from that of dedicated plotters, it does not accommodate functions such as high-speed plotting, automatic pen changes, pen dry protection, or the like.

## ■ Acceptable Pens and Paper Media

Acceptable paper : High-quality paper

Acceptable pens : Water-based fiber-tipped pens Thick water-based fiber-tipped pens

**1** Refer to ["4-1 Installing a Blade"](#page-17-0) and install the pen by following the same steps as for installing a blade. Acceptable paper widths : CX-24 50 to 700 mm (1-15/16 to 27-3/4 in.) CX-12 50 to 395 mm (1-15/16 to 15-1/2 in.)

- **2** Refer to ["4-2 Loading the Material"](#page-18-0) and load the paper by following the same steps as for loading material. If you're using the CX-24, then when the menu for selecting the type of material appears, choose [PIECE].
- **3**

Turn the dial to display the screen shown at right. Press the [MENU/PARAM] key. **OFFSET** | <0.250>

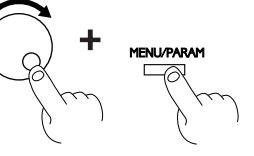

**4**

Turn the dial to display <0 (PEN)>, then press the [ENTER] key.

**OFFSET| <0(PEN)>**

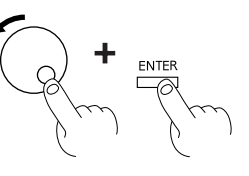

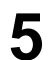

When the plot data is sent from the computer, plotting starts.

# <span id="page-38-0"></span>**7 Repeating the Same Cutting**

The CX-24/12 can store the data sent from the computer in a buffer (a temporary memory area), and use this data to repeat cutting. In the setup state, when cutting data is sent, the data is buffered at the same time that cutting starts. Data sent until the setup state is released can be recut.

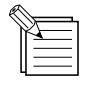

- Even after the setup state is released, data for recutting does not disappear until new data is sent from the computer.
- When the power is switched off, any existing data in the buffer is deleted.
- If the buffer becomes full while data is being sent, recutting cannot be performed.
- When this happens, running [REPLOT] displays the message "DATA TOO LARGE."
- When there is no data in the buffer, the message "NO DATA" appears.

## **Preparing the Cutting Data**

When you repeat cutting, all data in the buffer is called up and cut. Before you send data from the computer, delete all the data in the buffer in the CX-24/12.

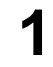

Turn the dial to display the screen shown at right. Press the [MENU/PARAM] key.

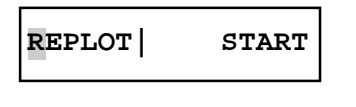

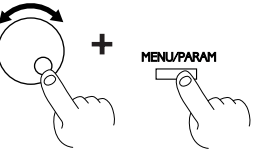

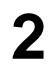

Turn the dial to display <CLEAR>, then press the [ENTER] key. The data in the buffer is deleted.

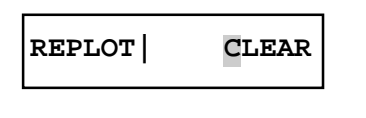

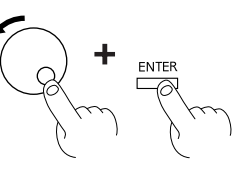

**3**

Refer to ["4-8 Downloading Cutting Data](#page-28-0)" and send the cutting data from the computer.

## **Getting Ready for Recutting**

### **Repeating Cutting Without Replacing the Material**

Use the position keys to move the blade holder to the location for setting a new origin point.

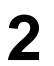

**1**

**1**

Press the [ORIGIN] key to set the origin point.

**SETUP | <ON>**

### **Repeating Cutting on Different Material**

Turn the dial to display the screen shown at right. Press the [MENU/PARAM] key.

- **2** Turn the dial to display the screen shown at right. Press the [ENTER] key. The setup state is released.
- **3** Load the new material. For information on how to load the material, see ["4-2 Loading the Material.](#page-18-0)"

## **Performing Recutting**

**1** Turn the dial to display the screen shown at right. Press the [MENU/PARAM] key.

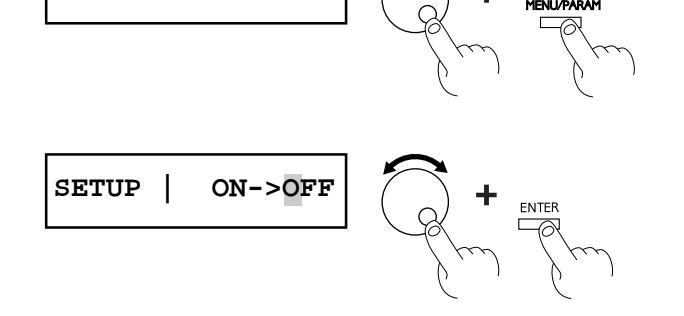

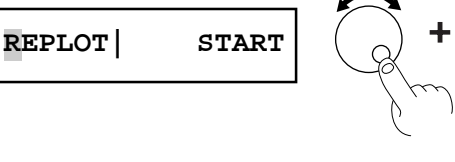

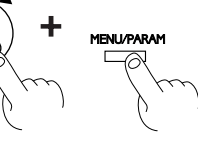

**2** Press the [ENTER] key. Recutting starts.

**REPLOT| START**

# <span id="page-40-0"></span>**8 Cutting Printed Material**

Making stickers and the like involves cutting around figures that have already been printed.

With the CX-24/12, sensors on the cutting carriage read guide marks printed on the material (crop marks) and use these to align the positioning for printing and cutting.

You use the program to lay out the crop marks before creating the design.

# **8-1 Using Crop Marks**

In order for the crop marks to be able to be read by the CX-24/12, the conditions below must be met.

#### **- Data-creation Program**

Use a drawing or PostScript program compatible with the CX-24/12.

Data from bitmap programs that work chiefly with images cannot be output with the CX-24/12. The program must have functions that let you designate specific points as the reference for printing, and also that let you freely move such designated points.

#### **- Printer**

Use a laser or inkjet printer. Depending on the printer, however, the CX-24/12 may be unable to read printed crop marks. A resolution of 720 dpi or higher is required. Printers that smudge solid areas during printing produce crop marks that cannot be read.

### **- Materials**

Use material that can be printed by a laser or inkjet printer and that meets the following conditions.

Material type: : Laser printers  $\rightarrow$  High-quality paper, coated paper, art paper, or PET Inkjet printers -> High-quality paper or coated paper Material thickness: about 0.2 mm Color · White

Crop marks on laminated material cannot be read.

If the CX-24/12 cannot read crop marks or if printing and cutting are misaligned even when all the conditions have been fulfilled and operations have been carried out correctly, the cause may be one of the following.

- Program accuracy
- Printer accuracy

- Expansion or contraction of the material due to ambient temperature or humidity

When unaffected by these factors, the alignment accuracy of the CX-24/12 is as follows.

±3 mm (0.12 in.) or less with 500 mm (19-5/8 in.) or less of movement distance in the material-feed direction

## **8-2 Shape and Layout of Crop Marks**

## ■ Shape of Crop Marks

Crop marks that can be read by the sensors must be circular and have a diameter of 10 mm. For the color density, specify 100% black.

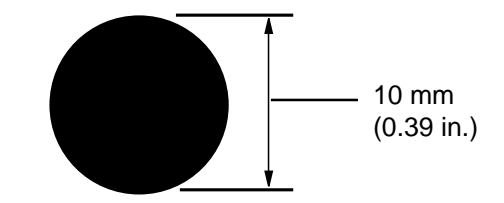

## <span id="page-41-0"></span> $\blacksquare$  **Crop Marks and Figure Layout**

Place the crop marks at three locations, as shown in the figure below.

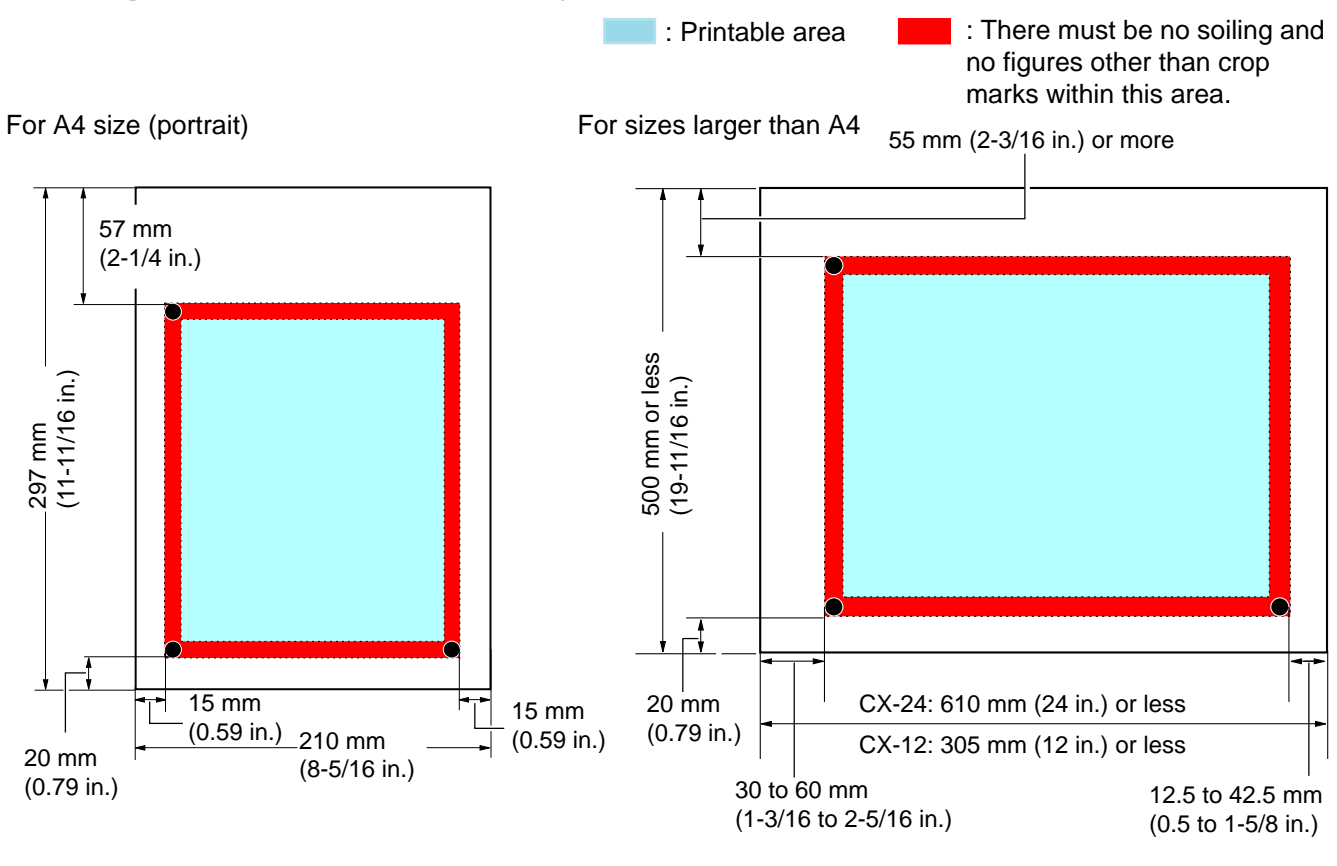

## **8-3 Loading the Material**

Load the printed material on the CX-24/12 so that the crop marks are positioned as shown below.

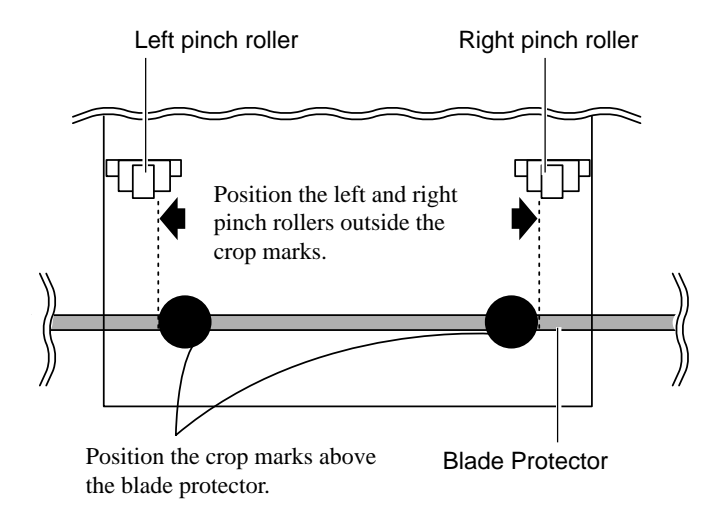

When the left and right crop marks are slanted 5 degrees or more with respect to the direction of movement of the cutting carriage, or when they are displaced by 15 mm (0.59 in.) or more in the direction of material feed, the crop marks cannot be detected.

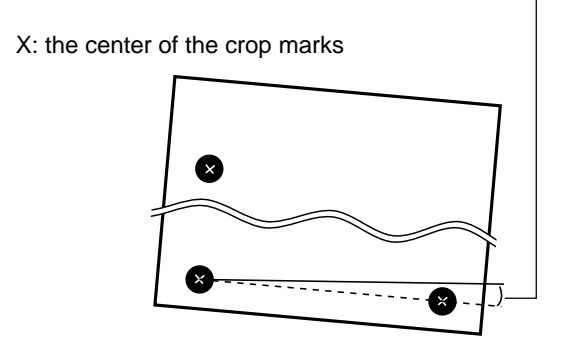

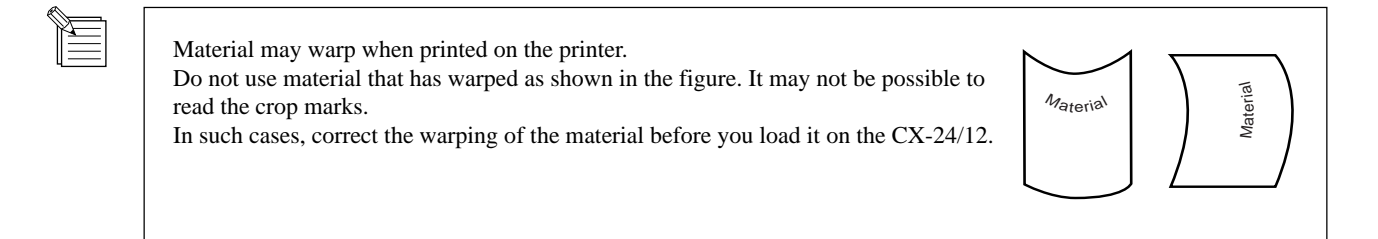

 $\overline{\mathbf{x}}$ 

# <span id="page-42-0"></span>**8-4 Performing Operations Using Crop Marks**

This section describes how to perform output. The operating environment described below is used in the examples. Data-creation program: Adobe Illustrator 8.0 for Windows

 For detailed information on how to use Illustrator, refer to the user's manual or program help for Illustrator. The explanations here assume that you are already familiar with the basic operation of Illustrator.

**Document Setup** 

Material Size : A4

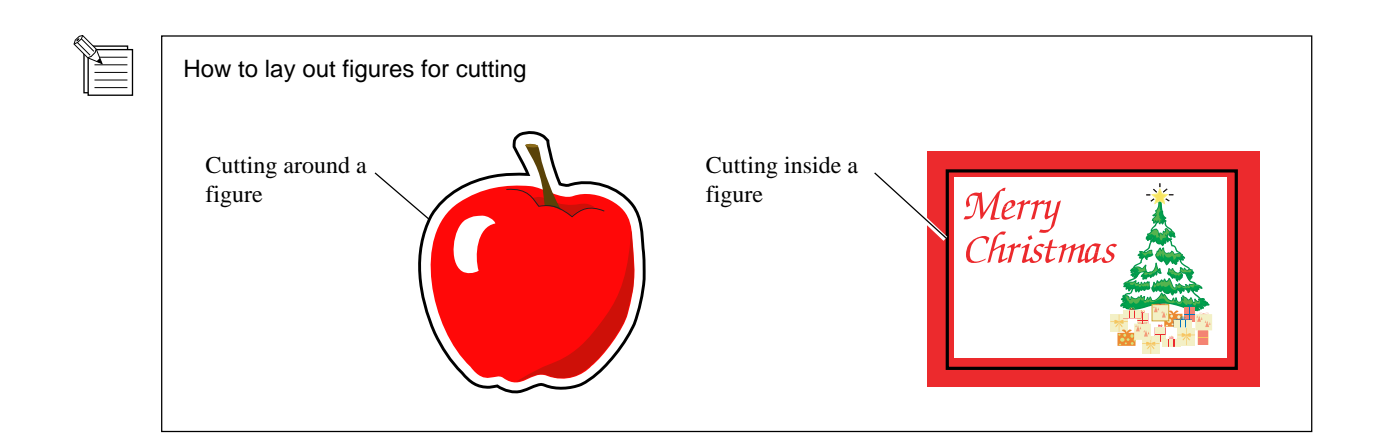

### **Creating Data and Printing the Material**

- **1** From [File] menu, click [Document Setup].<br>The [Document Setup] dialog box appears.
- 

**2** For [Units], choose [Millimeters].

**3** Select the [Use Print Setup] check box, and for [Orientation], click  $\left|\begin{matrix} \overline{\mathbf{\hat{w}}} \\ \overline{\mathbf{\hat{w}}} \end{matrix}\right|$ 

**4** Click [Print Setup]. The [Print Setup] dialog box appears.

**5** Choose the driver name for the output printer.

The [Properties] dialog box appears.

Click [Properties].

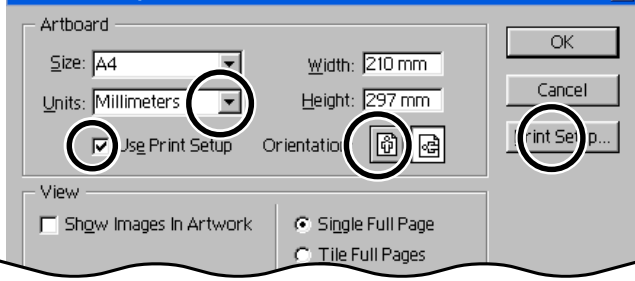

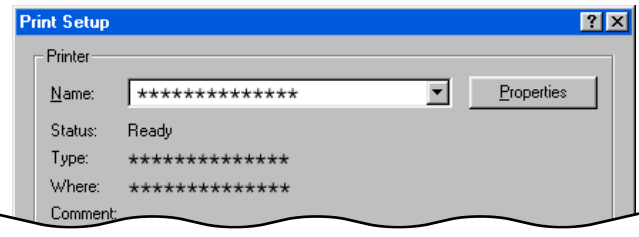

**6** For the material size, choose [A4] and [Portrait], then click [OK]. The [Print Setup] dialog box appears.

**7** Click [OK].<br>The preview window appears.

**8** This example uses the layout and positioning of crop mark for A4-size material. For detailed information mark for A4-size material. For detailed information, refer to "8-2 Shape and Layout of Crop Marks [-](#page-41-0)  [Crop Marks and Figure Layout.](#page-41-0)" At this time make a note of the distances between the crop marks specified in the figure at right.

> For A4-size material, these are as follows. Length direction: 210 mm<br>Width direction: 170 mm Width direction:

The values you note down here are required when you make the menu settings for sensing crop marks on the CX-24/12.

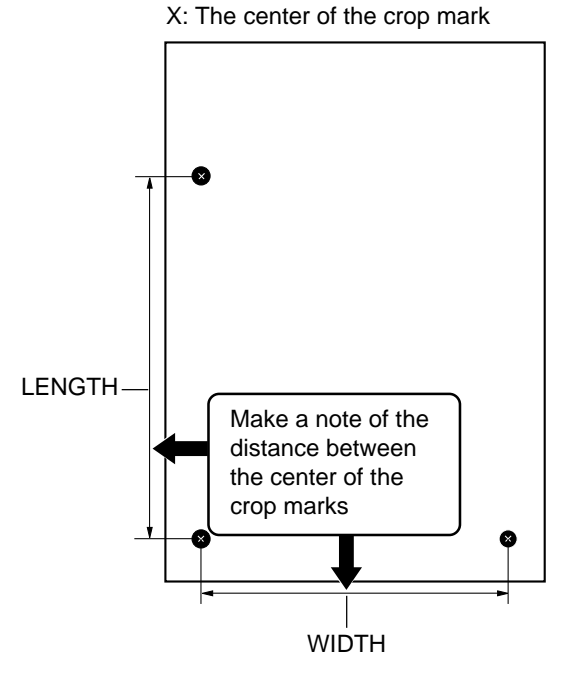

**9** Lay out the figure inside the crop marks.

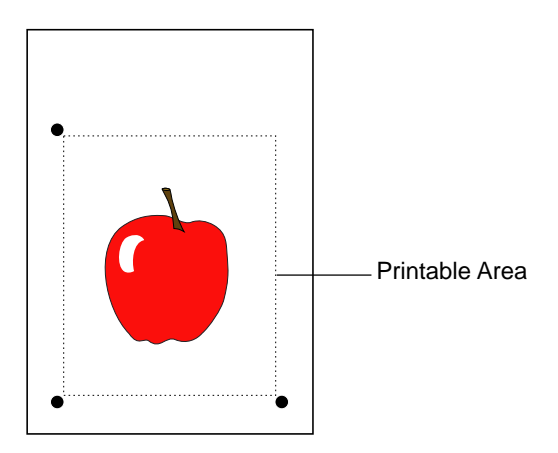

**10** From [File] menu, choose [Print] to perform output to the printer you're using.

### ■ Loading Output Material on the CX-24/12

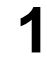

Orient the material so that its long edges are parallel to the material-feed direction of the CX-24/12. Position the crop marks above the blade protector.

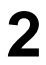

Position the pinch rollers outside the crop marks. **2**

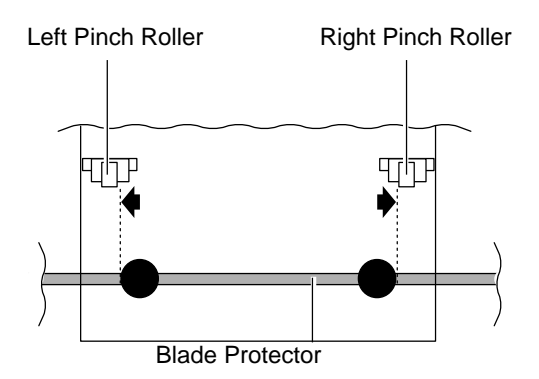

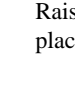

**3** Raise the sheet loading lever to secure the material in place.

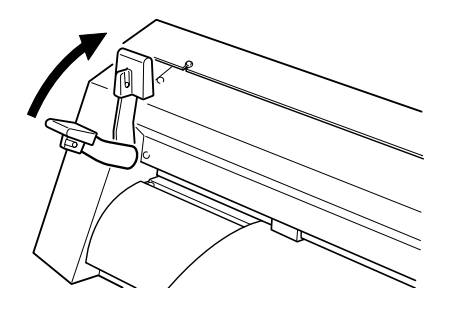

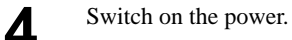

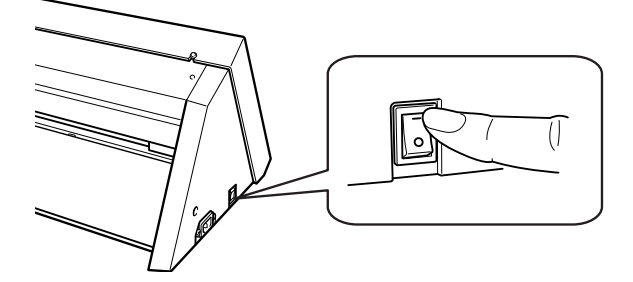

**5** At the screen shown at right, press the [MENU/<br>PARAM1 key to move the cursor PARAM] key to move the cursor.

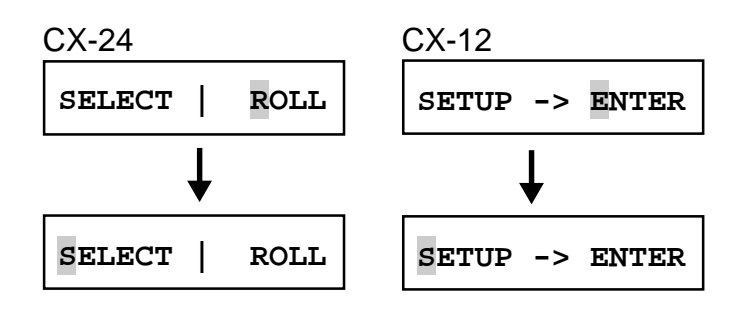

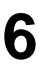

**6** Turn the dial to display the setting at right. Press the [MENU/PARAM] key.

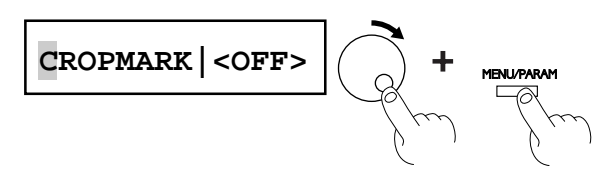

**7** Turn the dial to choose [AUTO], then press the [ENTER] key.

Turning the dial while in the state shown at right sequentially displays the menus for detecting crop marks.

Refer to the following for making the menu settings. For information on how to make the menu settings using the control panel, refer to "4-3 Turning on the Power - [Making Menu Settings with the Control](#page-22-0) [Panel.](#page-22-0)"

\* The values set at the menus for BASE X, BASE Y, WIDTH, and LENGTH are stored in memory even after the power is switched off. This means that when you use other data that has the crop marks laid out at the same locations, you don't need to redo the settings.

The CX-24/12 detects the centers of the crop marks it reads, and uses these as a reference to set the origin point for cutting.

Specifying the same value as the radius of the crop marks at the menus for BASE X and BASE Y causes the origin point to be set at the location in the figure at right.

In this example, set the values to 5.0 mm (the radius of the crop marks) for each menu setting.

Use the display menus to enter in the CX-24/12 the distances between crop marks (width and length) laid out using the data-creation program.

The distance between two crop marks is detected from the center of one circle to the center of the other. In this example, A4-size material is loaded, so set WIDTH to 170 mm and LENGTH to 210 mm.

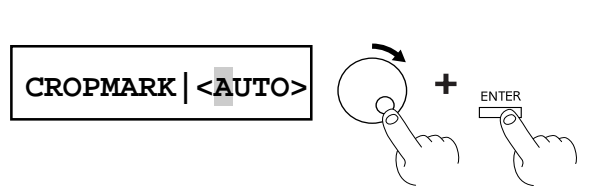

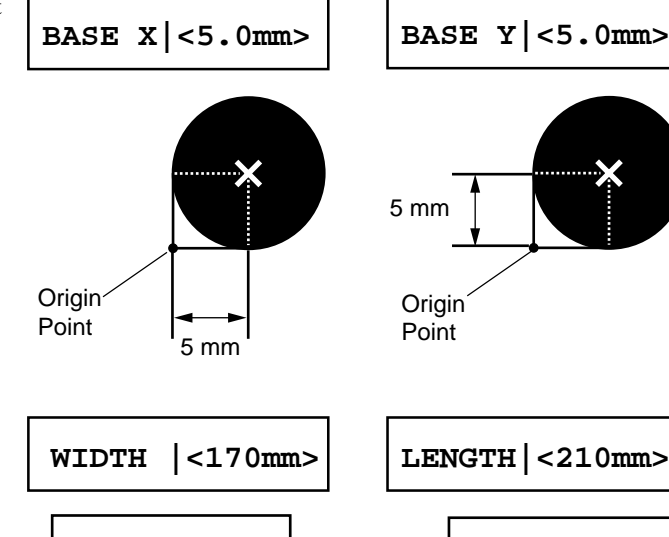

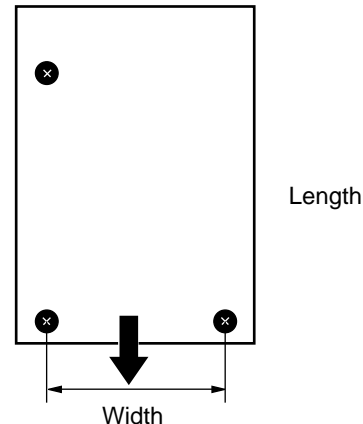

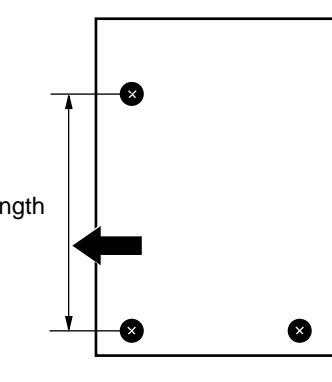

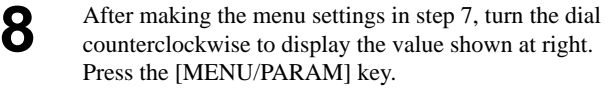

**SELECT | ROLL SETUP -> ENTER** CX-24 CX-12

#### <span id="page-46-0"></span>CX-24 CX-12 **9** For the CX-24<br>Depending on the type of material loaded, choose [PIECE] or [ROLL], then press the [ENTER] key. **SELECT | ROLL SETUP -> ENTER** For the CX-12 ENTER Press the [ENTER] key. The cutting carriage moves to the left and detection of ENTER the crop marks starts. **10** During crop-mark detection, the display sequentially shows the messages at right. **NOW LOADING..** When mark detection ends, the message "ALIGN

COMPLETED" flashes. When "SETUP | <ON>" appears, data can be received. If any other message appears, it means that reading of the crop marks failed. Refer to ["8-5 When Crop Marks Cannot Be Read](#page-48-0)" and check the content of the data and how the material is loaded.

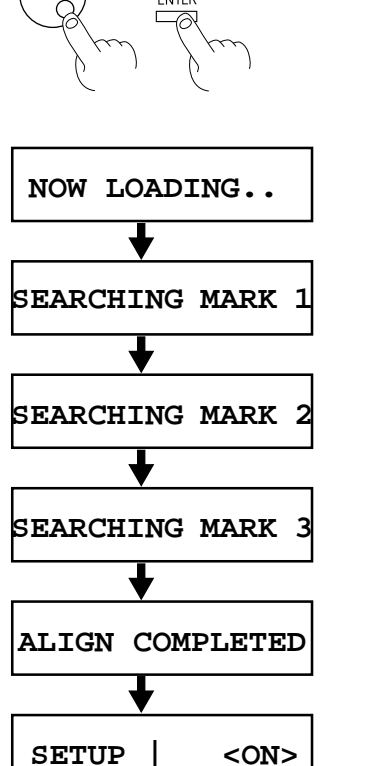

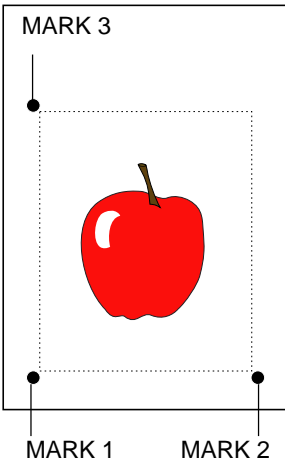

### ■ Performing Cutting with the CX-24/12

**1** In Illustrator, go to the [File] menu and choose [Print Setun] Setup]. The [Print Setup] dialog box appears.

**2** Choose the CX-24/12 driver as the printer to use for output output. If you're using the CX-24, choose Roland CAMM1 CX-24. If you're using the CX-12, choose Roland CAMM1 CX-12. Click [Properties].

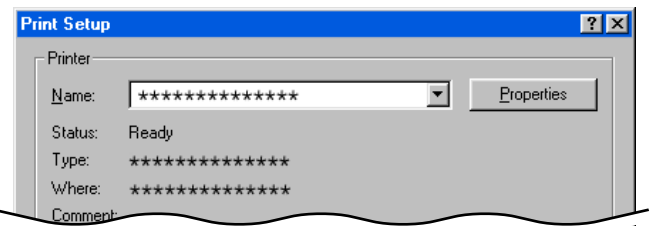

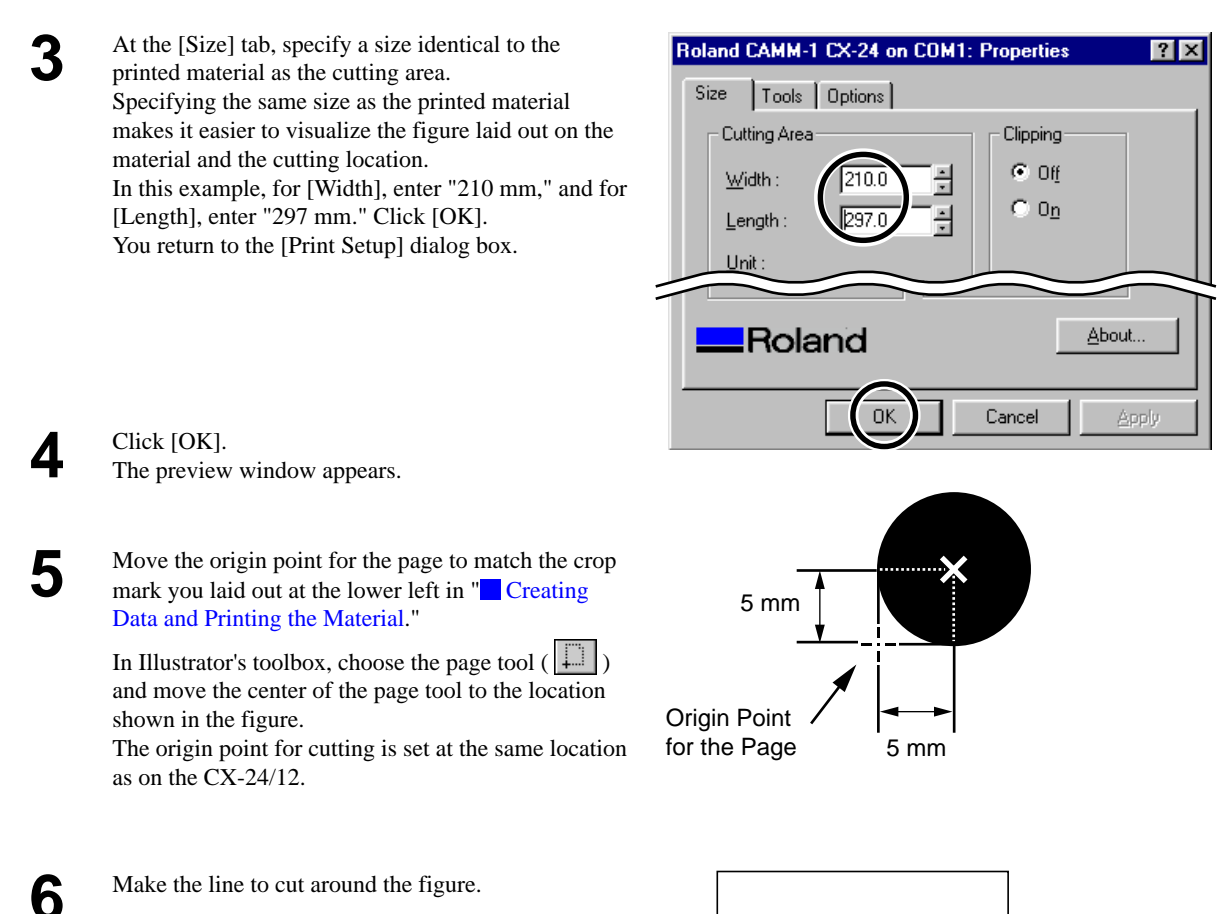

Cutting Line

**7** Select the line you drew in step 6. In the [Stroke] window, for [Weight], enter [0.01] mm, and specify the line for cutting.

> \* The method of specifying the line for cutting differs according to the program.

If you're using a program other than Illustrator, specifying [Minimum] for the weight may allow you to select the line for cutting.

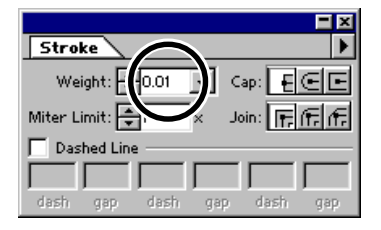

<span id="page-48-0"></span>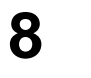

**8** From the [File] menu, choose [Print]. The [Print] dialog box appears.

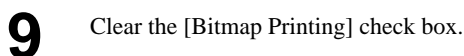

**10** Click [OK]. The CX-24/12 cuts the data that has the line you specified for cutting.

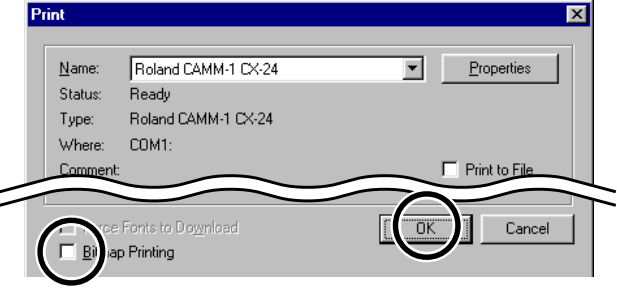

If the program you're using has the following features, they may be handy in laying out crop marks accurately.

- Zoom view
- Grid function
- Snap function
- Ability to specify location and size using numerical values

## **8-5 When Crop Marks Cannot Be Read**

When the CX-24/12 cannot read crop marks, it displays an error message and pauses operation. If this happens, press any key on the CX-24/12's control panel to move the cutting carriage to the right side. Remove the material, check the following matters, then reload the material.

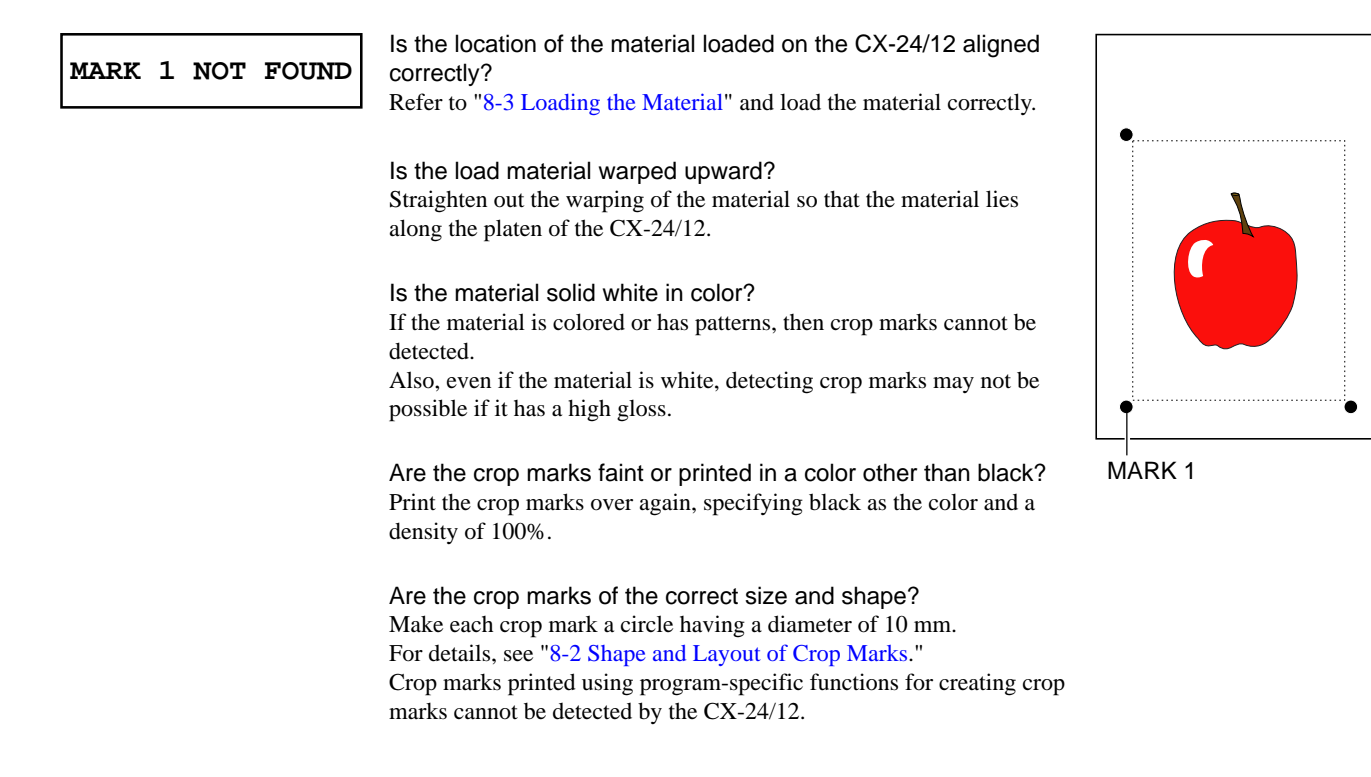

#### 8 Cutting Printed Material

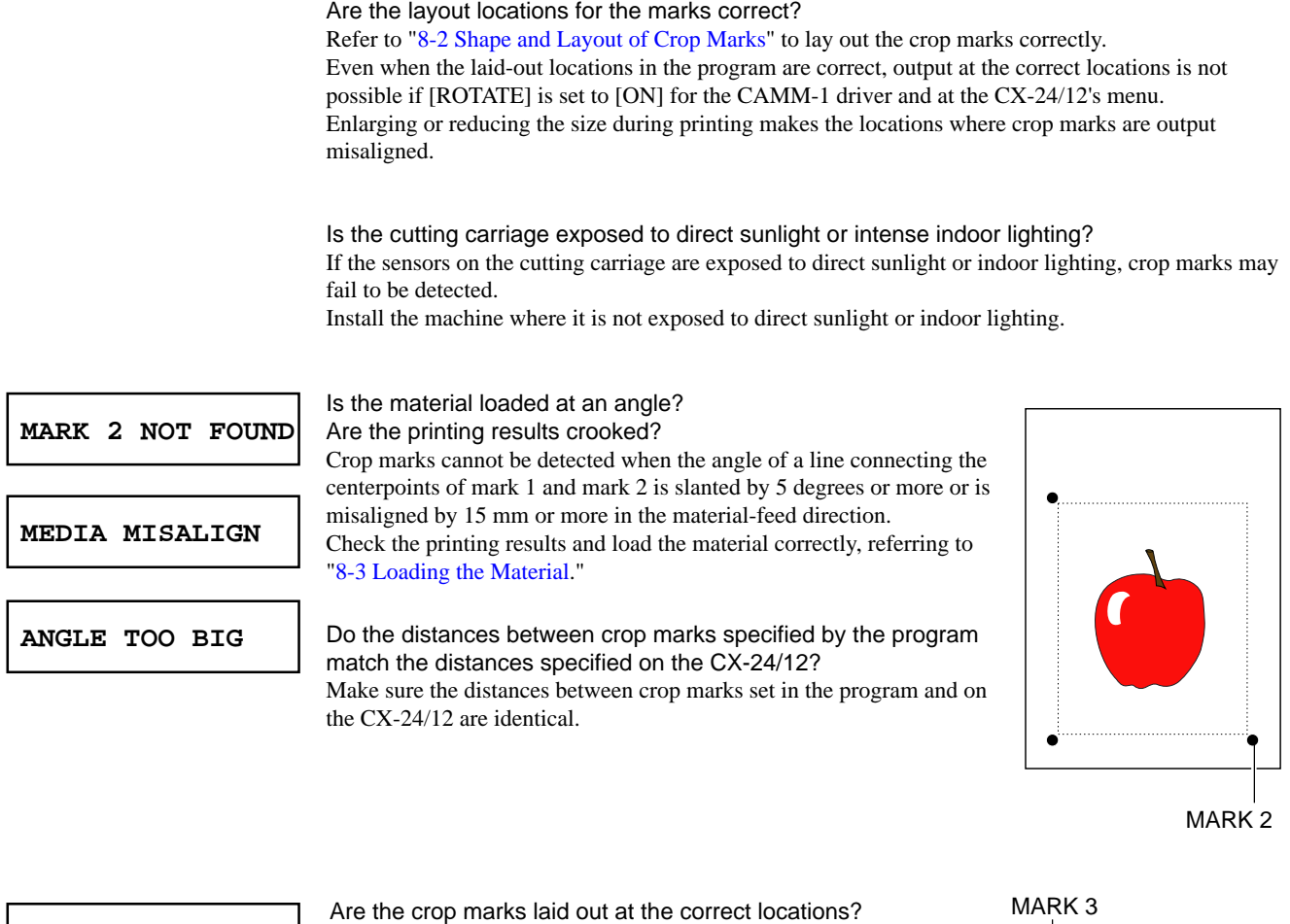

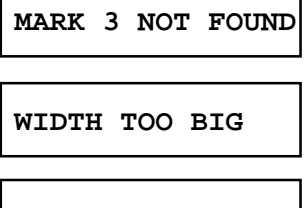

**ANGLE TOO BIG**

If the angle formed by the two lines connecting the centerpoints of the three crop marks is not 90 degree, the crop marks cannot be read. Crop marks cannot be read if the distance between crop marks in the material-feed direction is 500 mm or more.

Refer to ["8-2 Shape and Layout of Crop Marks"](#page-40-0) to lay out the crop marks correctly.

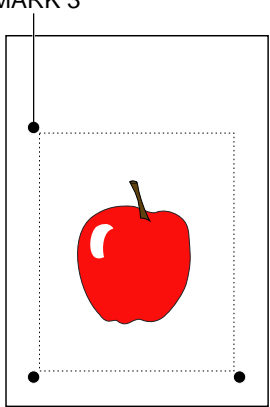

# **8-6 When the Printing and Cutting Locations Are Misaligned**

When the locations of printing and cutting are misaligned even though detection of crop marks by the CX-24/12 ended correctly, one of the following may be the cause.

Was an origin point specified in the program when outputting the data to the CX-24/12? The origin points specified with the program are different during printing and during cutting. Refer to "8-4 Performing Operations Using Crop Marks - [Performing Cutting with the CX-24/12](#page-46-0)" and align the locations of the origin points specified with the CX-24/12 before you send the cutting data.

Was the size aspect changed between printing and cutting?

Enlarging or reducing the size when printing or when cutting makes it impossible for the crop marks to be read. Perform output at a size identical to the size of the design.

# **9 About the Blades and Materials**

## **9-1 Blade and Material Combinations**

The table below provides information on combinations of materials and blades, cutting conditions, and useful life. The figures for blade life are only estimates. The conditions described below may not apply all cases. Before you perform cutting, be sure to carry out a cutting test to check and adjust the quality. (See ["4-7 Performing a Cutting Test](#page-26-0).") If uncut areas remain even when you raise the blade force more than 50 or 60 gf higher than the values shown below, the blade has reached the end of its service life. Replace with a new blade.

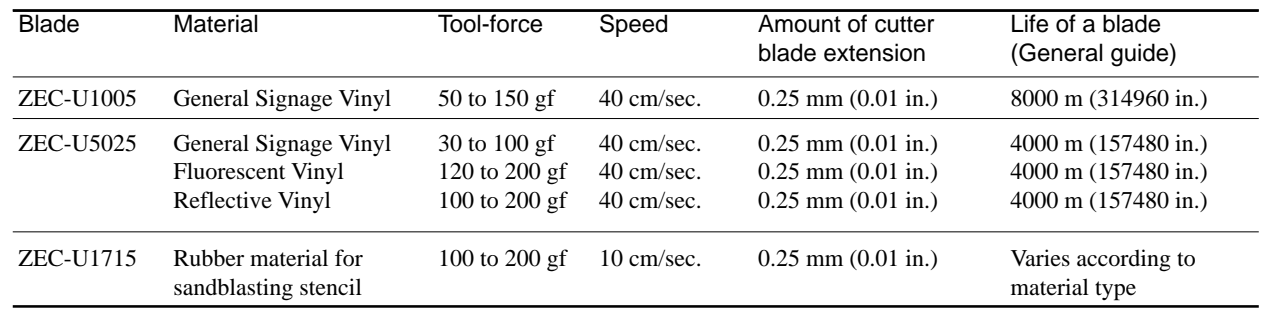

\* The values for lifespan are intended to serve as a general guide when cutting materials of identical type.

# **9-2 About the Materials**

## **Acceptable Material Widths**

The location of the grit rollers (where the material is held in place by the pinch rollers) differs according to the model. Referring to the figure below, place the material on the grit rollers and check where it can be held in place by the pinch rollers.

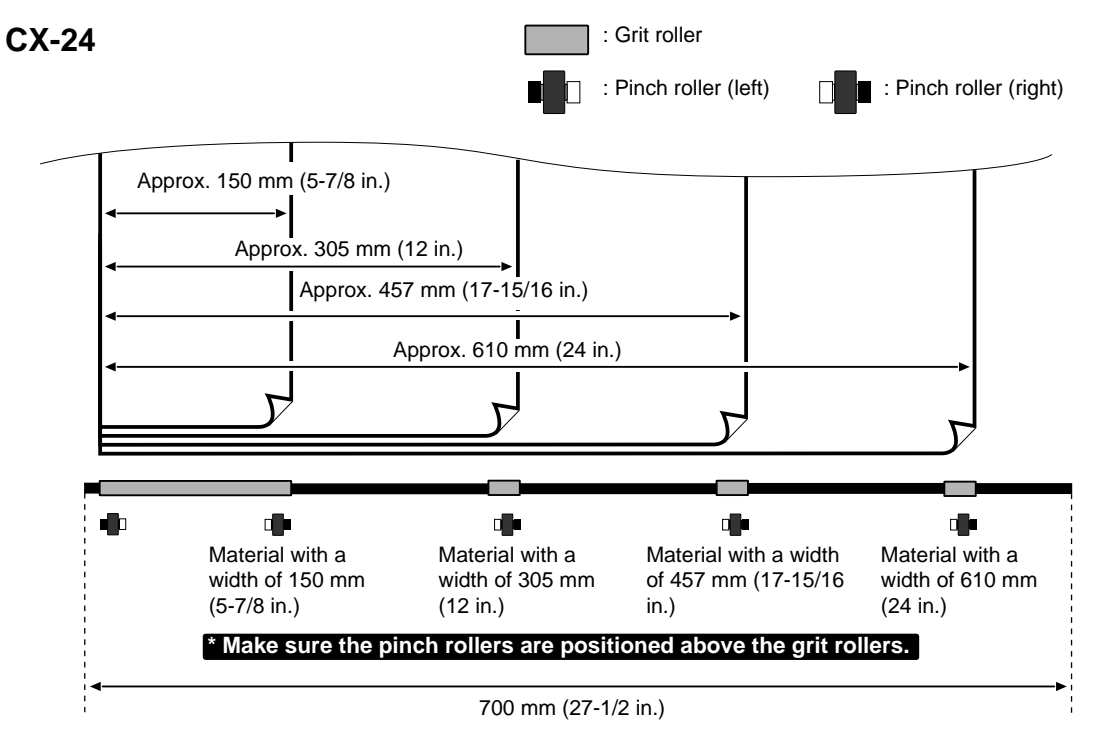

#### | ←……→

The left-hand pinch roller can be moved within this range.

When loading material with a width other than one indicated above, move the left-hand pinch roller.

### **CX-12**

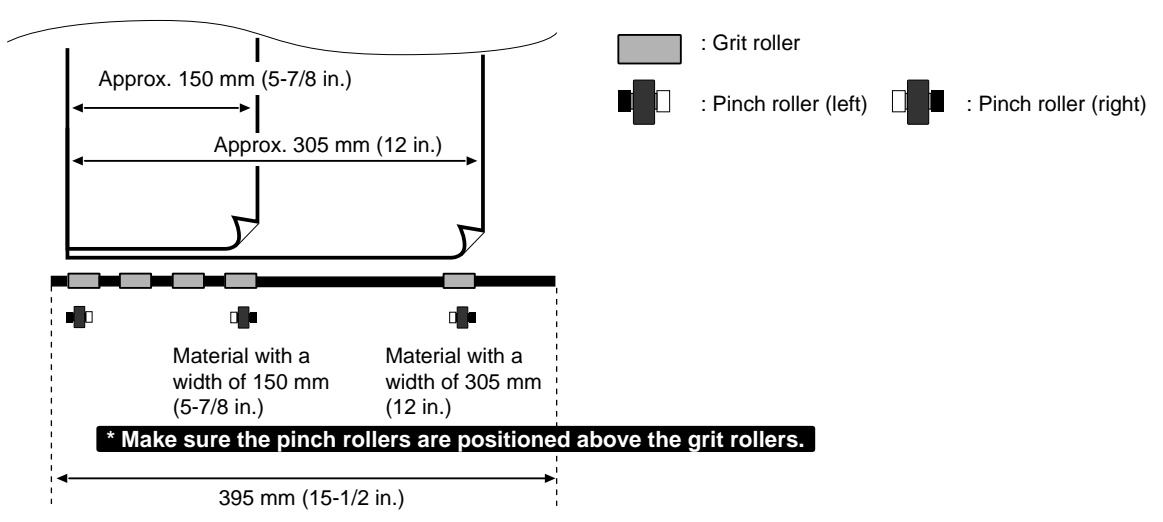

When loading material with a width other than one indicated above, move the left and right pinch rollers to match the width of the material.

## **About the Cutting Area**

The cutting area along the horizontal plane (the direction in which the tool carriage moves) is determined by the position of the pinch rollers. The workable area spans the length between the two rollers, minus a margin of about 1 mm (about 0.04 in.) on both sides. If you selected [PIECE] on the CX-24, then when the length of the material is 1,600 mm (63 in.) or more, the CX-24 determines it to be roll material, and sets the length at 24,998 mm (984-1/8 in.).

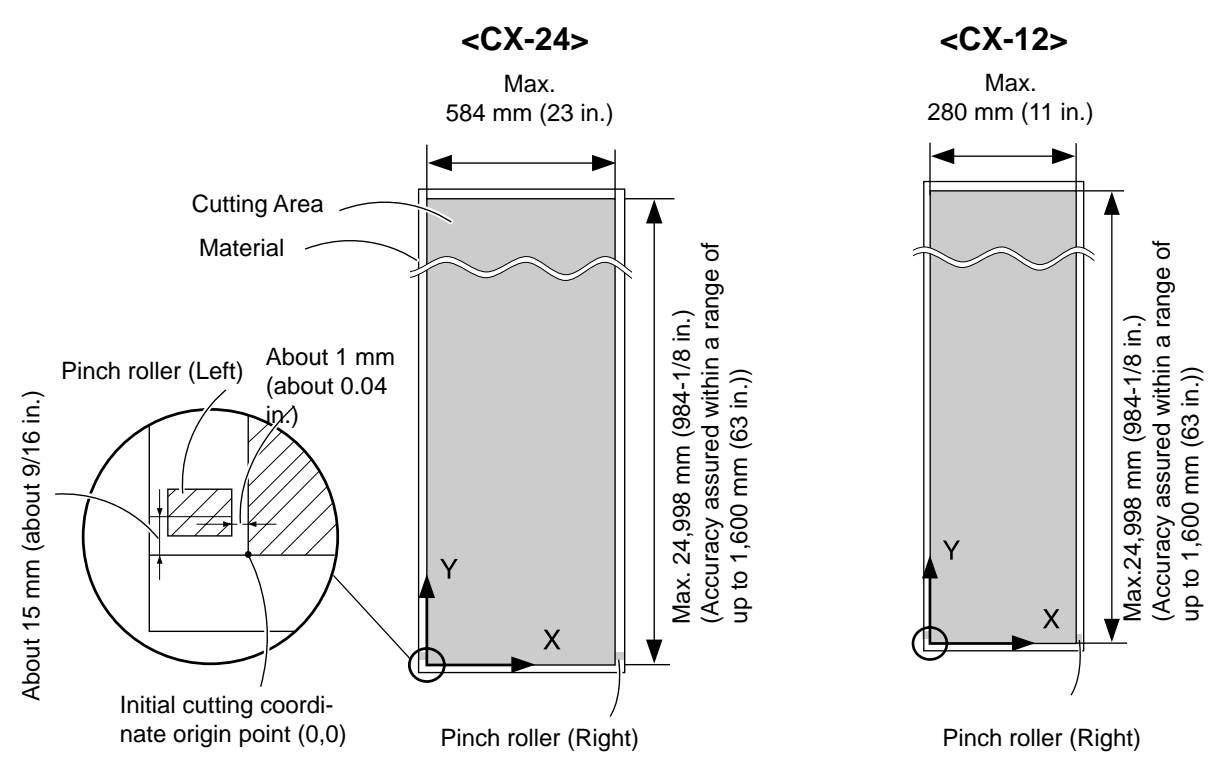

### **When Loading Flat Material**

When you're using flat material, material that is at least 70 mm (2-13/16 in.) longer than the vertical size of the cutting data is required. This is the length required for the pinch rollers to feed out the material to the front and rear. Refer to the figure below and ensure margins at the front and rear of the material.

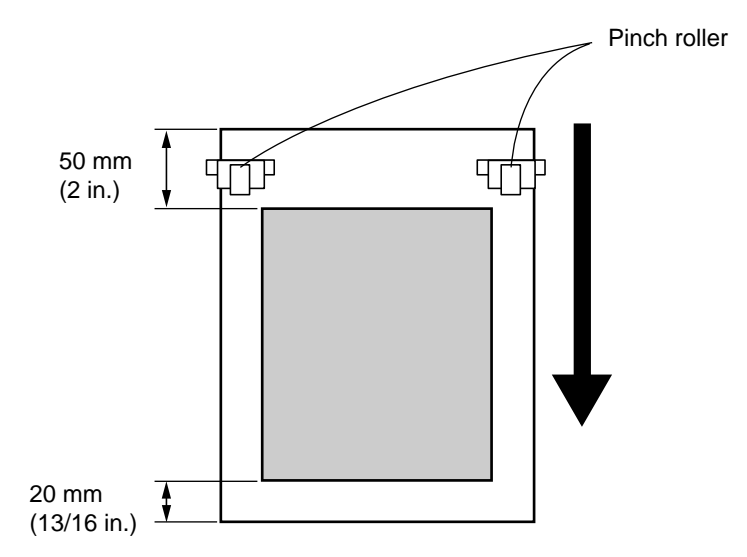

## ■ A Material with Edge Holes for Sprocket Feed

Material for sprocket-feed use has feed holes along both edges. If the material is loaded with these holes lying over the pinch rollers, material feed cannot be performed correctly. Do not put the pinch rollers on the hole area at the edges.

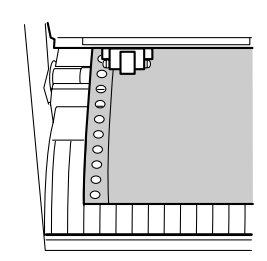

## **Rubber Sandblast Stencils**

Use rubber sandblast stencils that meet the conditions shown in the figure at right.

- A) Materials with a material thickness of 1 mm (0.04 in.) or less
- B) Materials with only carrier paper on both flanks of the material Position the left and right pinch rollers above the strips of carrier<br>
B) 15 mm (9/16 in.) or more B) 15 mm (9/16 in.) or more paper.)
- C) Materials with carrier paper which is hard enough to withstand material feed

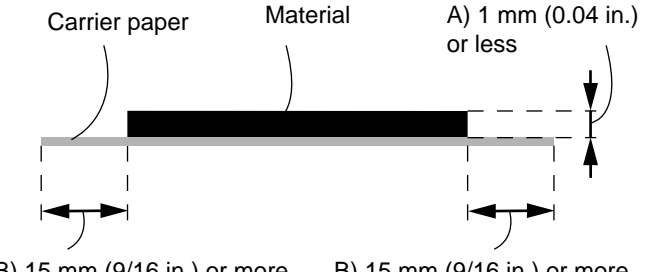

# **10-1 How to Read This Chapter 10 Display Menu Descriptions**

The explanations in this chapter use the following format.

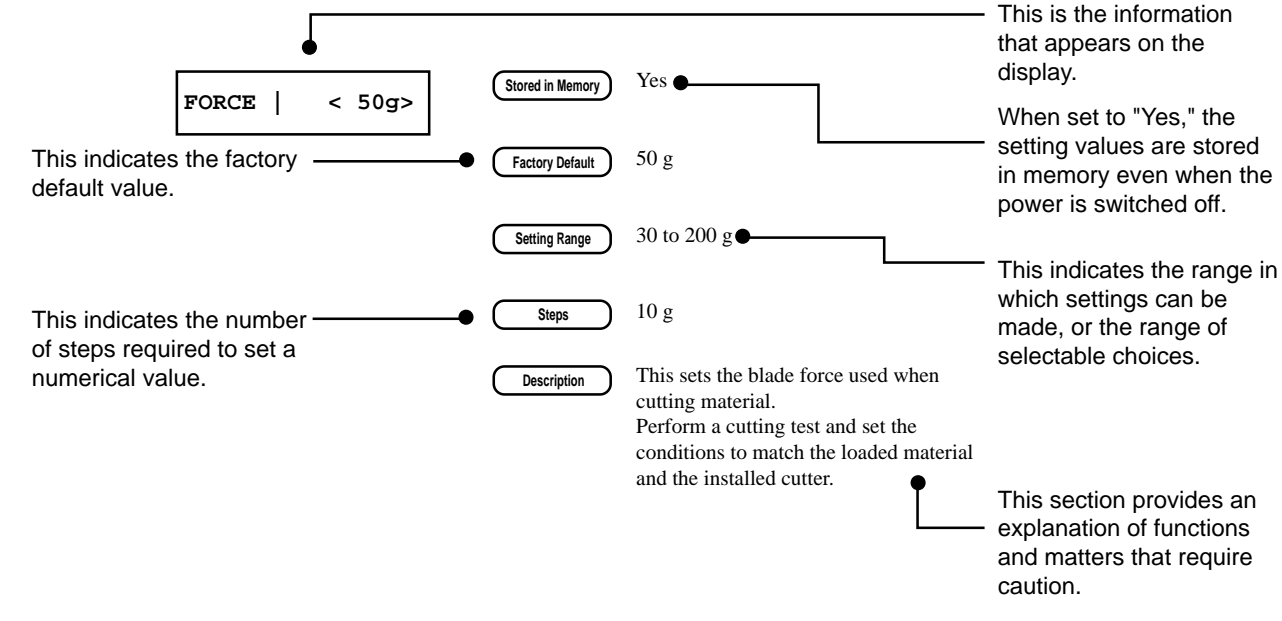

## **10-2 Display Menu Descriptions**

To display the menu settings, press the [MENU/PARAM] key.

For detailed information on how to make menu settings, see "4-3 Turning on the Power - [Making Menu Settings with the Control](#page-22-0) [Panel](#page-22-0)."

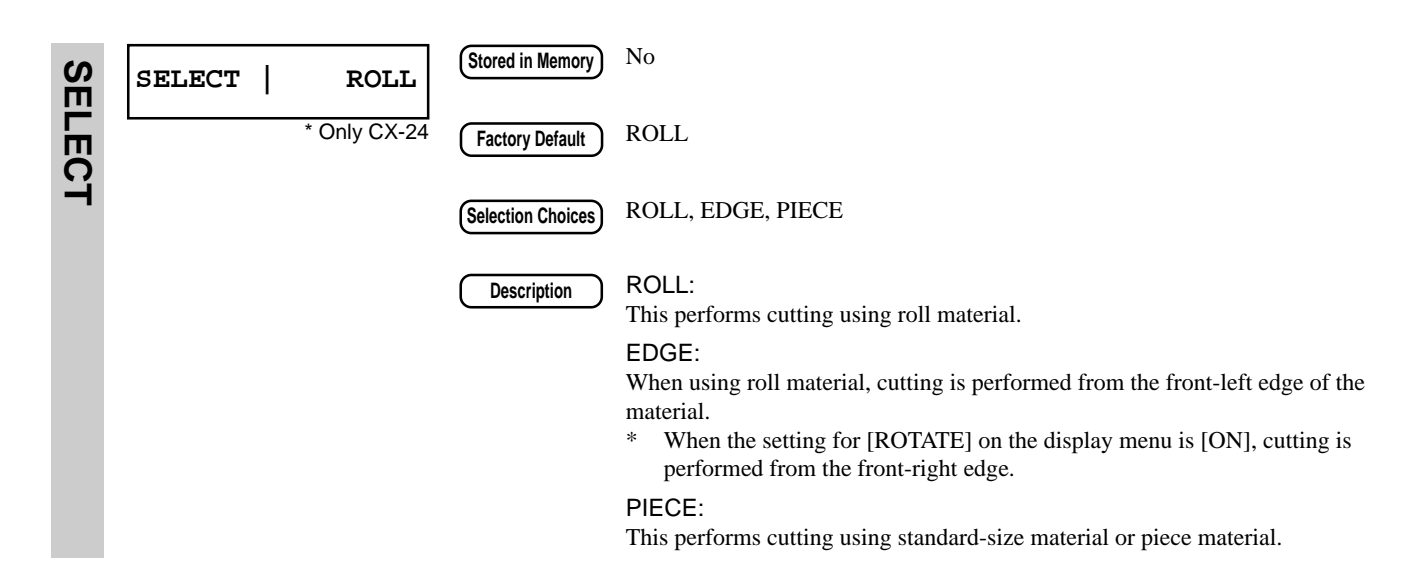

<span id="page-55-0"></span>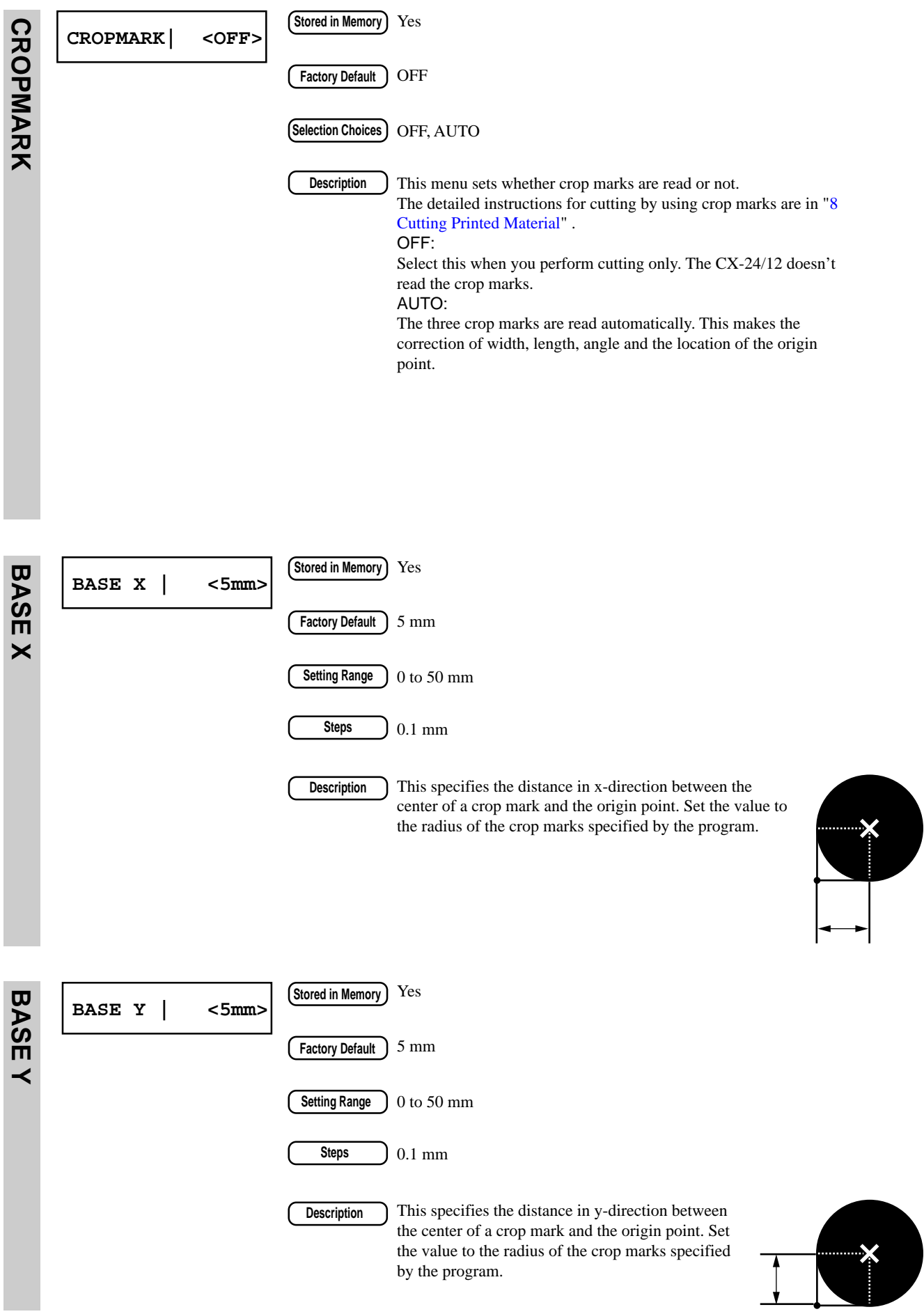

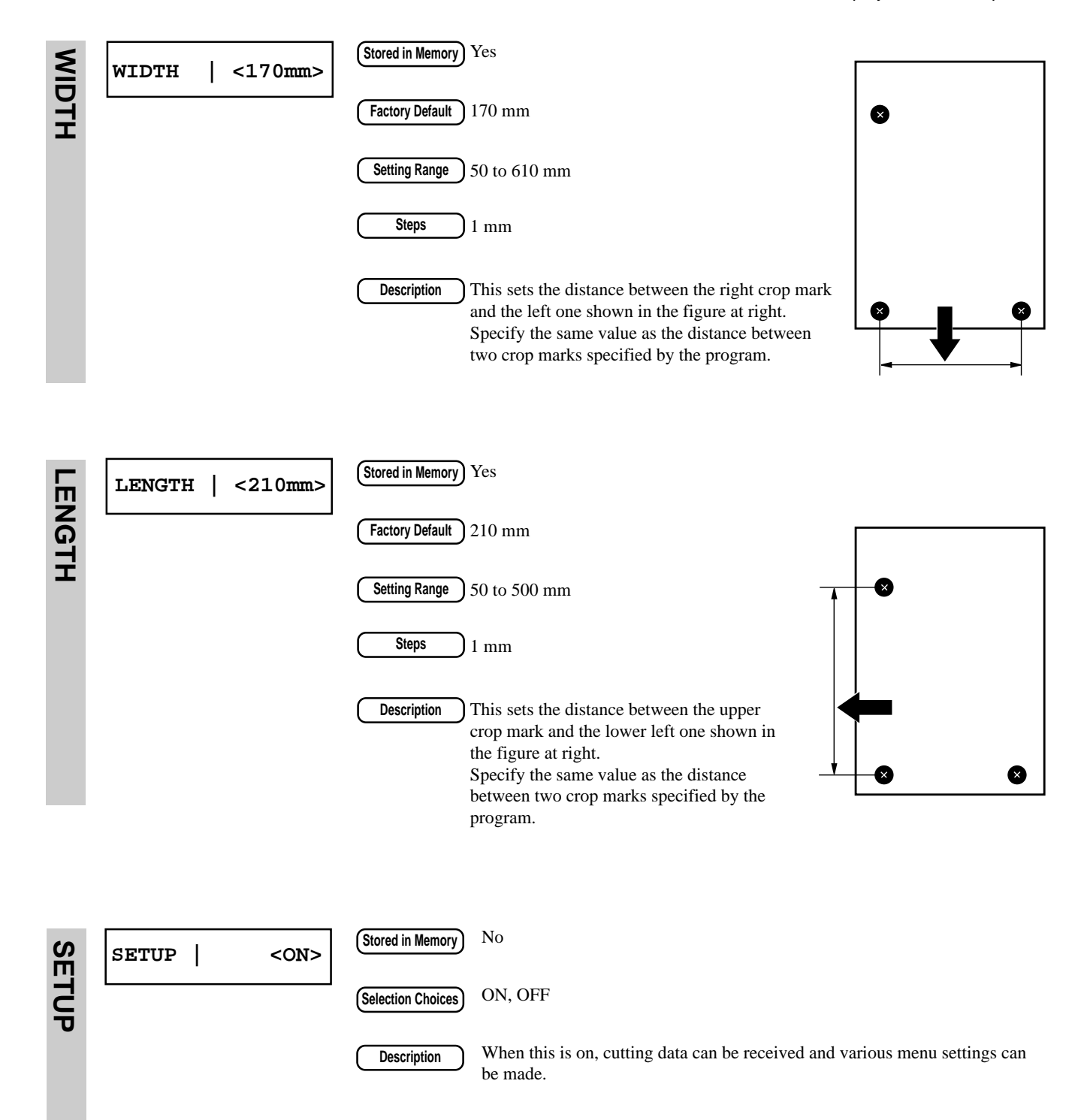

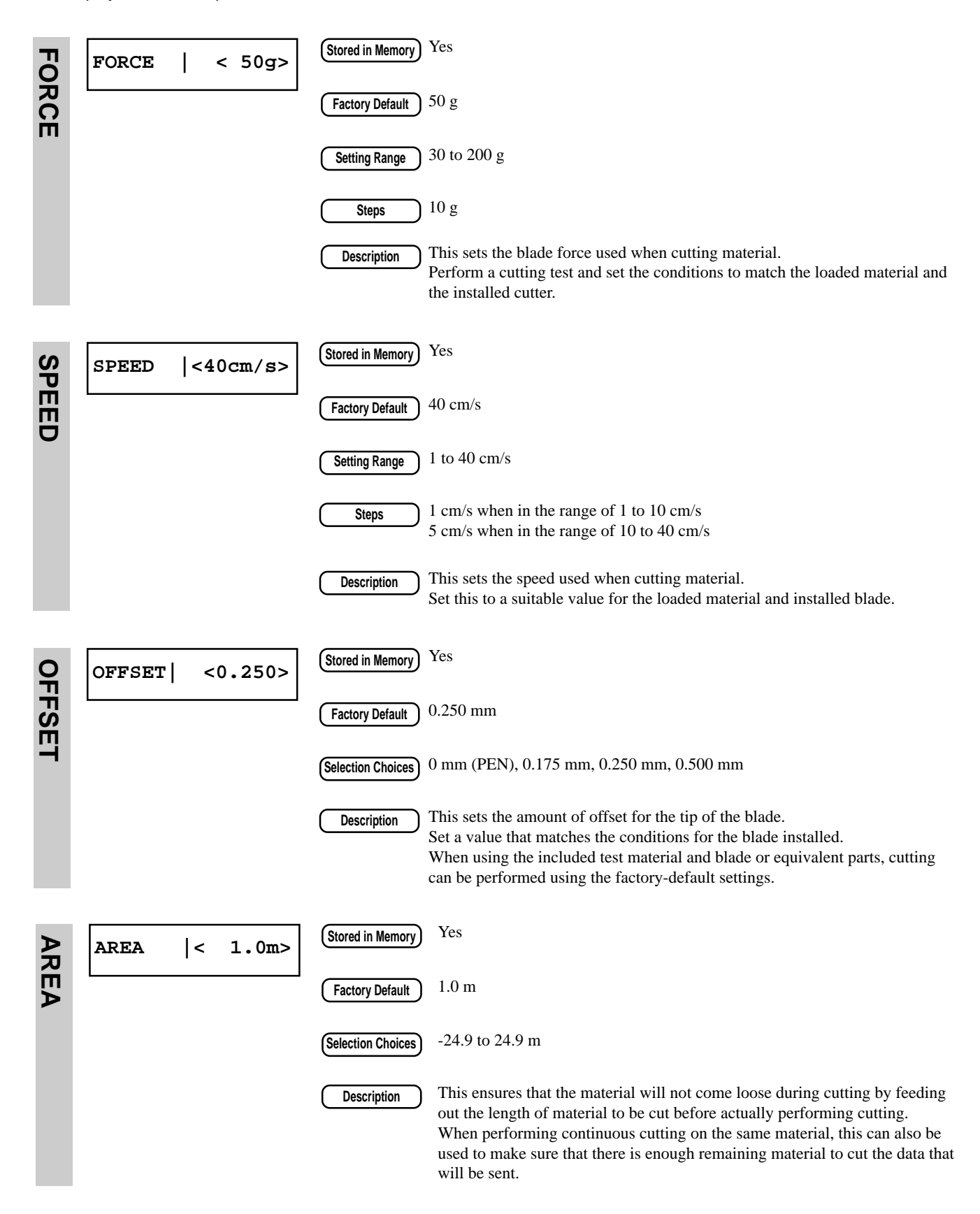

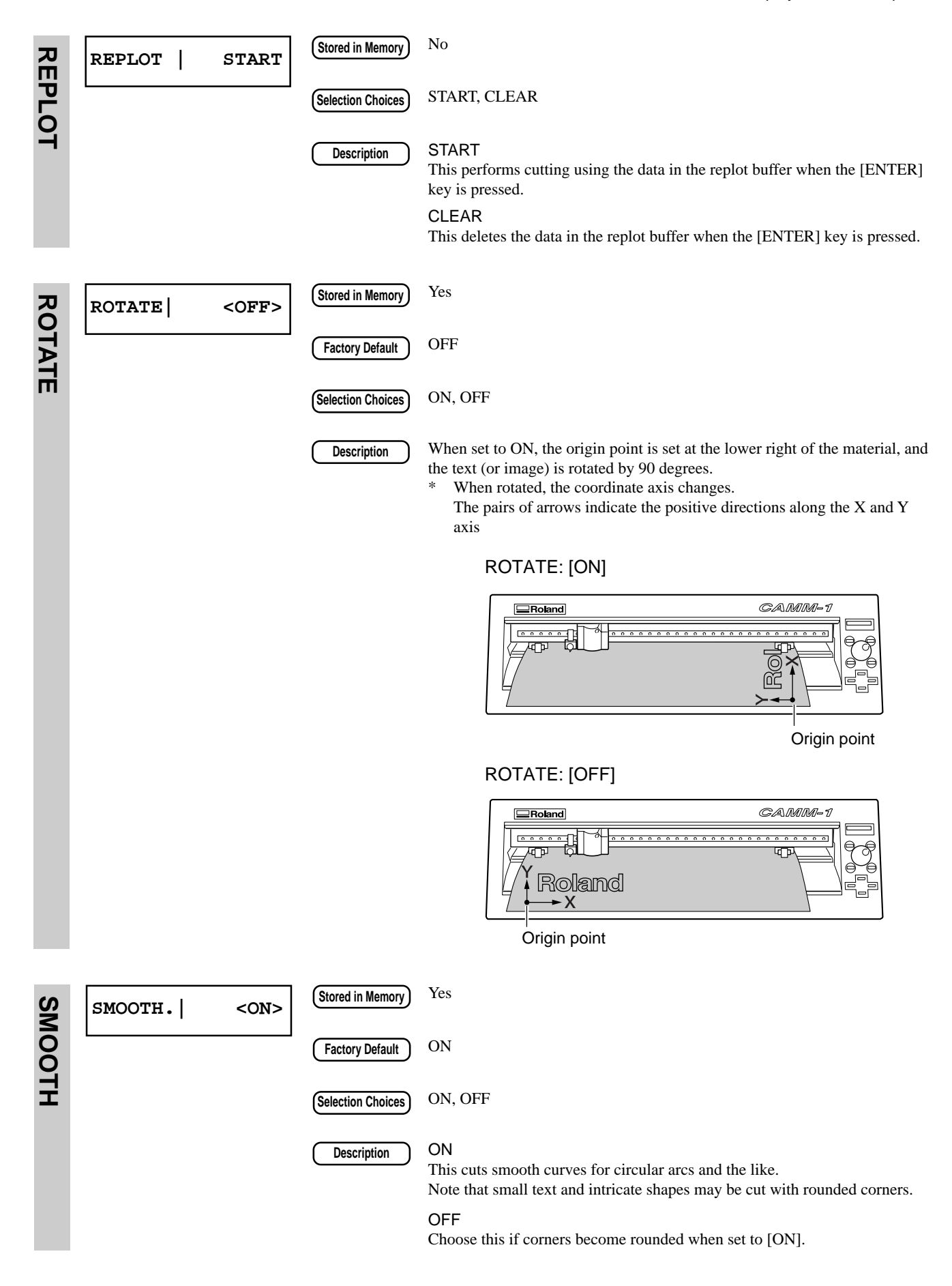

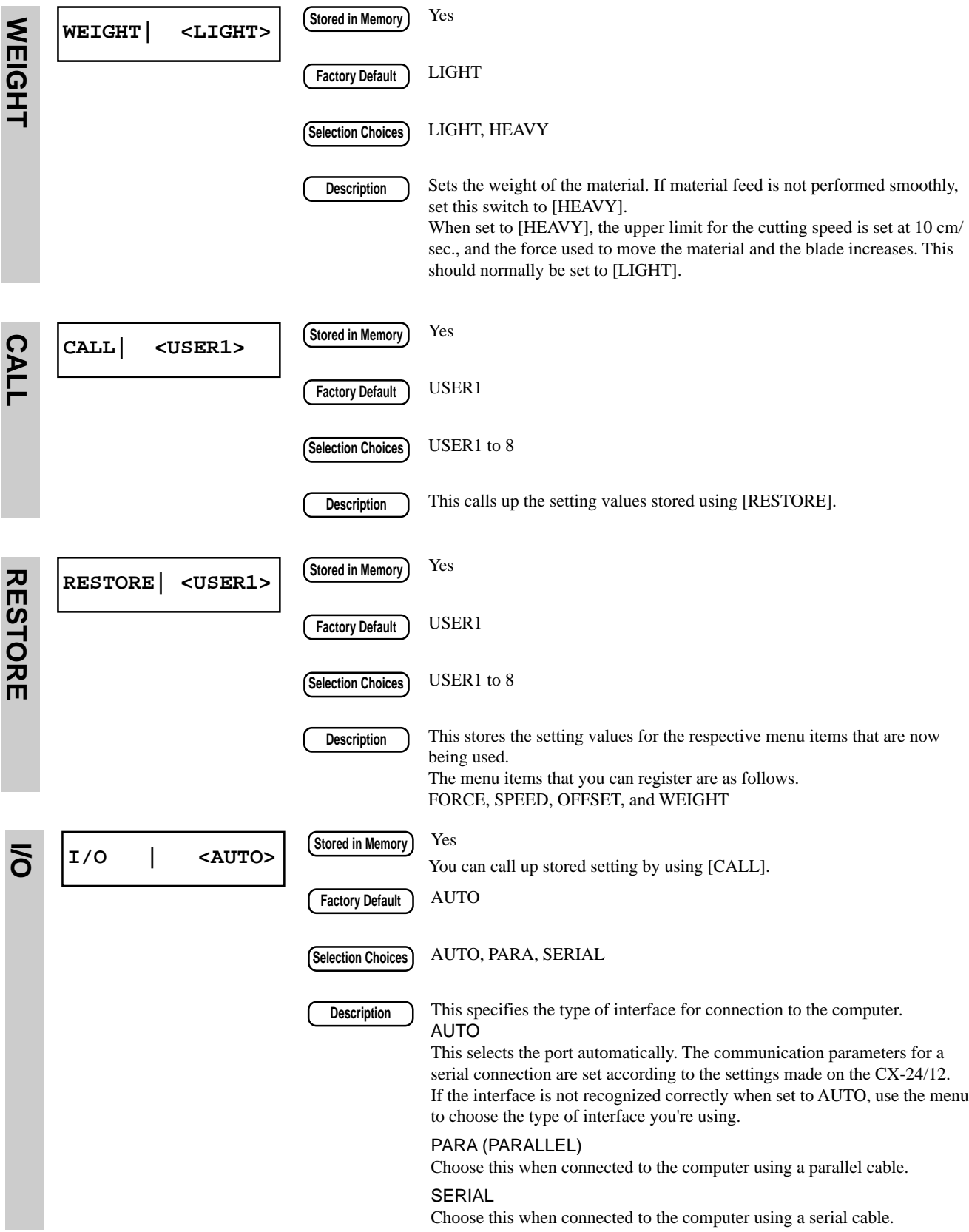

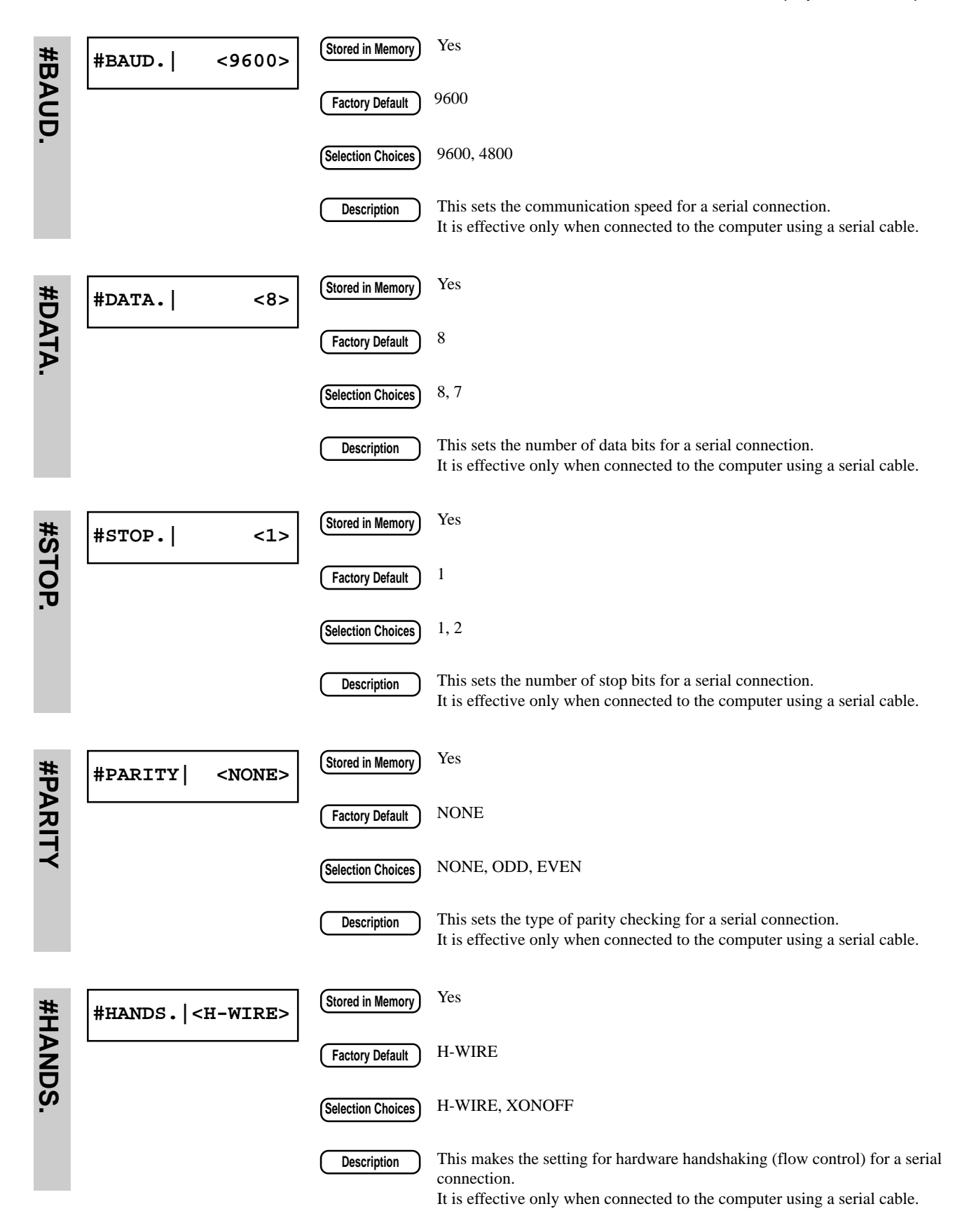

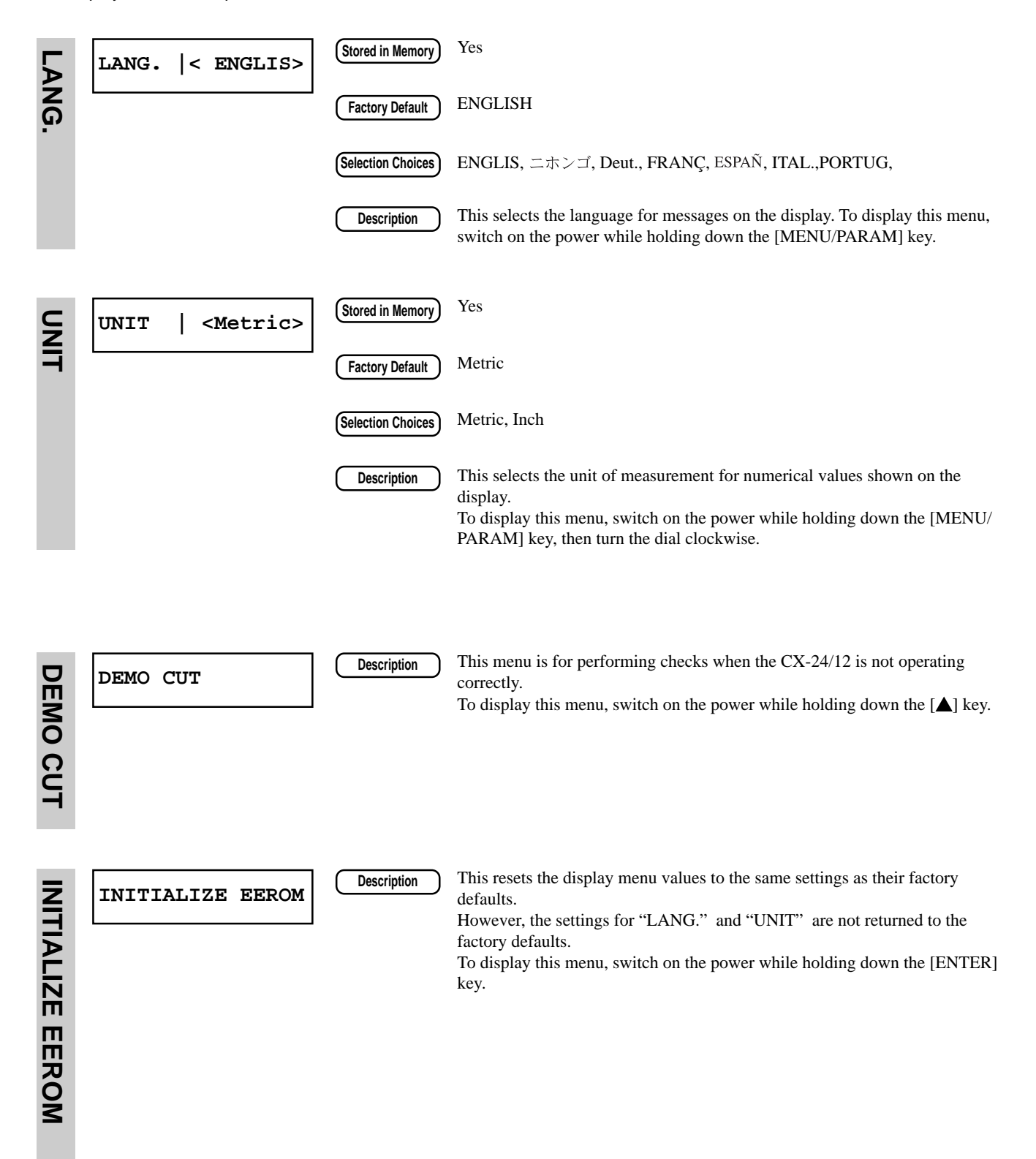

# **11 Display Menu Flowchart**

To display the setting values for the various menu items, press the [MENU/PARAM] key. For detailed information on how to make menu settings, see ["4-3 Turning on the Power -](#page-22-0)  [Making Menu Settings with the Control Panel.](#page-22-0)" **Turned clockwise Turned counterclockwise**

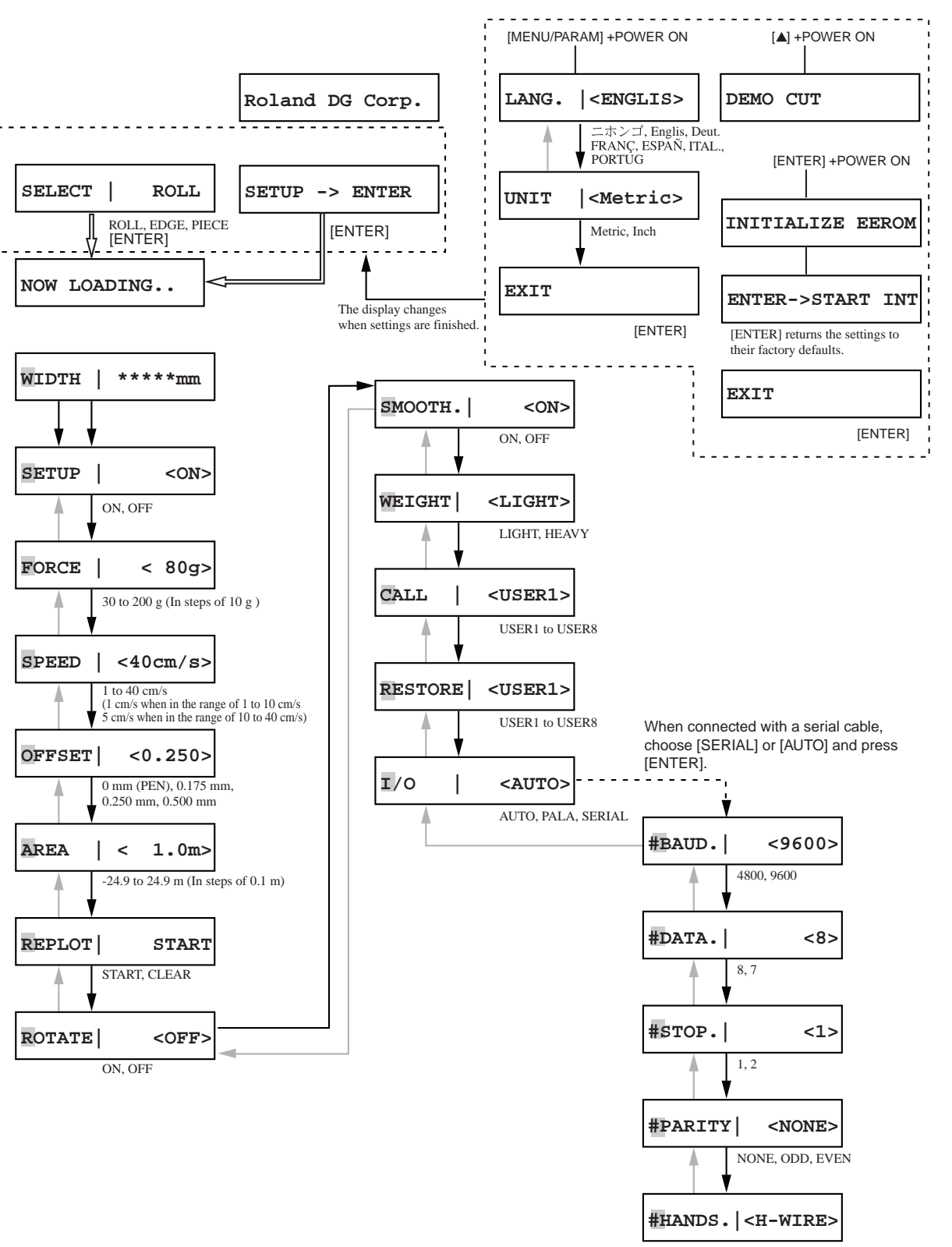

H-WIRE, XONOFF

## **Display Menu Flowchart When Using Crop Marks**

For detailed information about the menu when using crop marks, refer to ["8 Cutting Printed Material"](#page-40-0), "[10 Display Menu Descriptions -](#page-55-0) [CROPMARK"](#page-55-0).

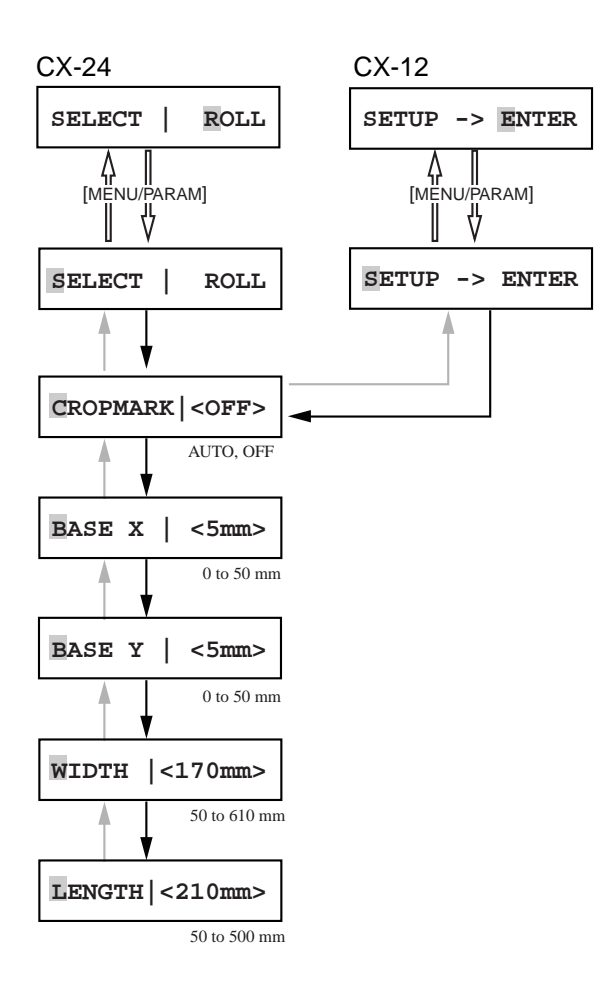

# **12 What to Do If...**

# **12-1 If the CX-24/12 Doesn't Run...**

Is the CX-24/12 power on? Turn on the power.

Is the CX-24/12 in the setup state?

When the display shows the following message, cutting cannot be performed even when data is sent. When you enable the setup state, cutting starts.

CX-24 CX-12

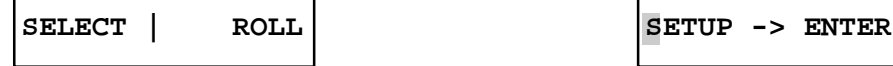

Choose the loaded material, then press the [ENTER] key to enable the setup state.

#### Has operation been paused?

When the following message appears, operation is paused. To resume cutting, press the [ENTER] key.

PAUSE | <CONT>

To stop operation

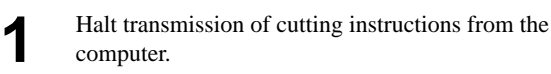

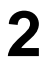

Turn the dial to display the screen shown at right, then press the [ENTER] key. **PAUSE | <STOP>**

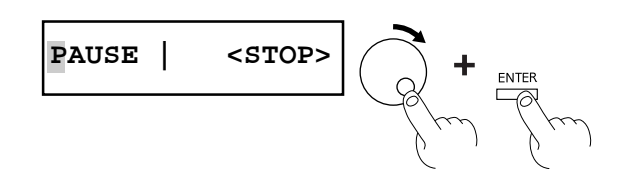

Press the [ENTER] key to enable the setup state.

If connected via the serial port, do the communication parameters for the CX-24/12 match those of the computer? Use the display menu to set communication parameters for the CX-24/12 that match the communication parameters for the computer.

#### Is the computer set up correctly?

Refer to the documentation for the computer you're using and make the correct settings for the memory switches, interface board, and other communication parameters.

Is the cable used for the connection to the computer connected correctly? Check the output ports on the CX-24/12 and the computer and reconnect correctly.

#### Are the computer and the CX-24/12 linked with the right cable?

The type of cable you need is determined by your computer and the program you are using. Even if the computer is the same, running different program may require a different cable. Use the cable specified in your program.

#### Are the program settings correct? (Using with MS-DOS.)

Specified output device (Select a model name that matches the instruction set. If the instruction set is different, completely different instructions may be sent, resulting in an error.)

Refer to the documentation for the program and make the correct settings for the communication parameters and other values.

Has the correct driver selection been made for the application program? (Using with Windows.) Select the appropriate CX-24/12 driver. For the CX-24: [Roland CAMM-1 CX-24] For the CX-12: [Roland CAMM-1 CX-12].

Are the settings for the driver program correct? (Using with Windows.) Make the correct settings for the output port and communication parameters.

# **12-2 The Material Slips Away from the Pinch Rollers During the Cutting Process**

#### Are the sheet loading levers lowered?

If the sheet loading levers are raised, then make sure the left and right pinch rollers are within the edged of the material and lower the sheet loading levers. (Refer to ["4-2 Loading the Material](#page-18-0)".)

Is the material loaded in parallel with the grit rollers?

If the front edge of the material is cut at an angle, trim off an excess portion so that the front edge is parallel with the grit rollers, then load the material.

#### Is the material making contact somewhere while cutting is in progress?

Make sure that the left and right edges of the material do not make contact with the inner surfaces of the CX-24/12 during cutting. Such contact may not only damage the material, but may make normal material feed impossible or cause the material to slip.

When feeding lengthy material, was a check made before cutting to make sure that the material does not slip? Use the [AREA] display menu to feed out the amount of material to be used (plus a margin of about 0.1 m), and make sure the material does not come loose from the pinch rollers.

#### Are the pinch rollers damaged or deformed?

If the material comes loose even when it is loaded correctly, the useful life of the pinch rollers has ended.

If this happens, contact your authorized Roland DG Corp. dealer or service center. (Replacement is a charged service operation.)

# **12-3 Uncut Areas Remain, or Areas Are Not Cleanly Cut**

Are the blade and blade holder securely mounted? Install these so that there is no looseness .

The blade may be broken. Replace with a new blade.

Is there any buildup of dust or material adhesive on the tip of the blade? Check if there are any dirty deposits on the blade. If dirty, remove and clean the blade.

Is there any buildup of pieces of material or dust inside the blade holder? Take off the tip of the blade holder and remove any pieces of material inside.

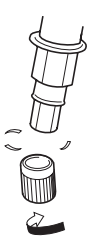

Is the amount of blade extension correct?

If the setting for the amount of blade compensation is not correct for the blade, corners may be rounded or have horns. Refer to "4-7 Performing a Cutting Test - [Adjusting the Amount of Blade Extension](#page-27-0)."

Are the blade force and cutting speed appropriate for the material being cut? Perform a cutting test and use the display menu to make the settings for suitable values. Refer to "4-7 Performing a Cutting Test - [Adjusting the Blade Force.](#page-27-0)"

#### Is the blade protector damaged or deformed?

If material is not cut properly even though the CX-24/12 settings are correct and the blade and cutter holder are installed correctly, the blade protector may be damaged. If this happens, contact your authorized Roland DG Corp. dealer or service center. (Replacement is a charged service operation.)

# **12-4 The Results of Cutting Are Displaced, and Uncut Portions Remain**

Is a thick material being used?

When using a thick material, change the display menu setting from "WEIGHT" to "HEAVY."

When performing cutting using roll material, was the amount of material to be cut pulled out before performing cutting. When the material is pulled out while cutting is being performed, the material may slip or operation may stop due to a motor error.

## **12-5 Error Messages**

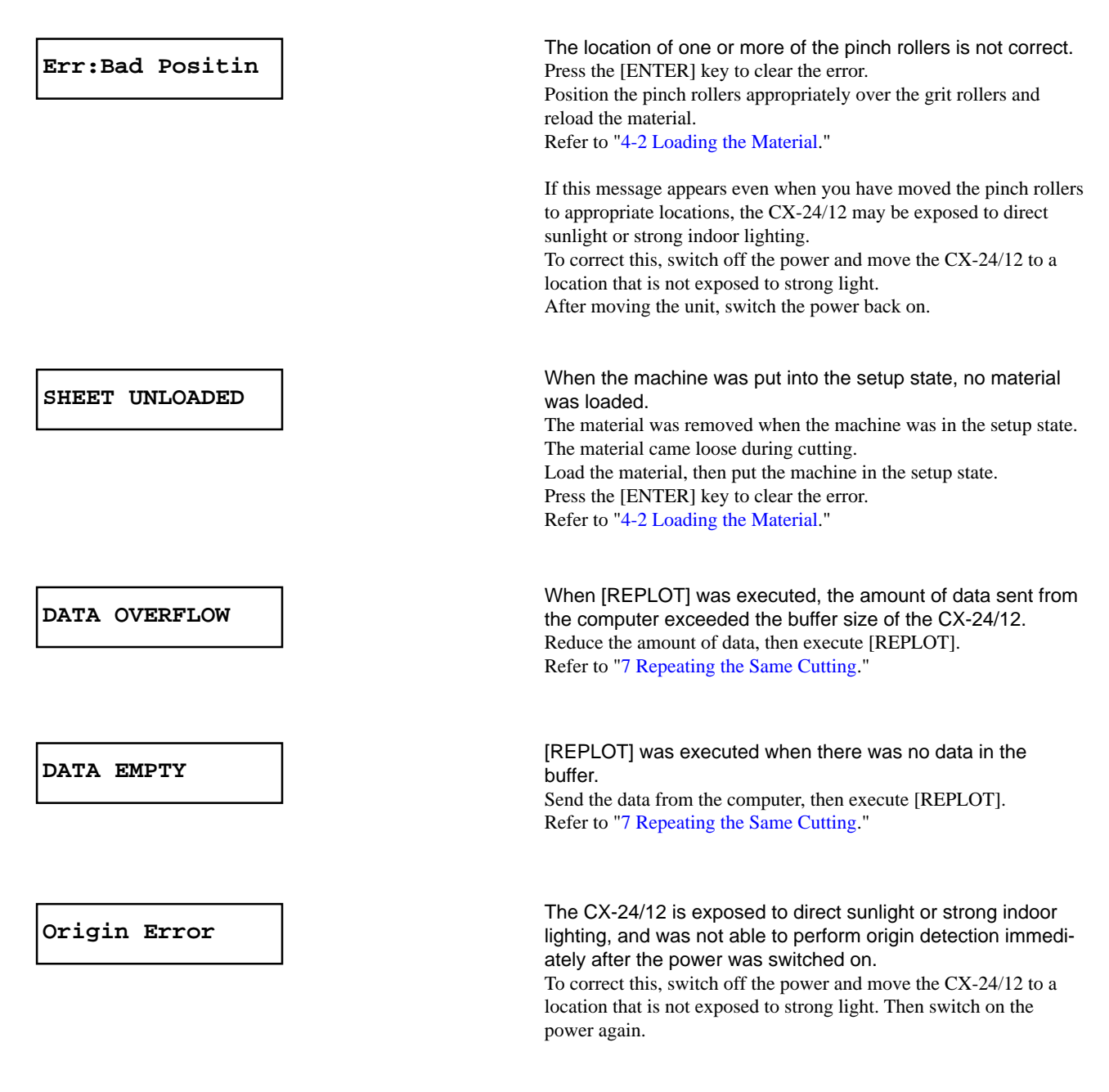

About the error messages displayed when reading crop marks, refer to ["8-5 When Crop Marks Cannot Be Read"](#page-48-0).

The following error messages are displayed for informational purposes when the data described in "Details" is sent. When one of these error messages appears on the display, sending of data stops and you are not allowed to perform the next operation. Press the [ENTER] key to clear the error from the display.

Note that even after you clear the error message, the CX-24/12 retains in memory the fact that the error occurred, and so correct cutting may not be possible even if data continues to be sent. To cancel the error, switch the power off and back on.

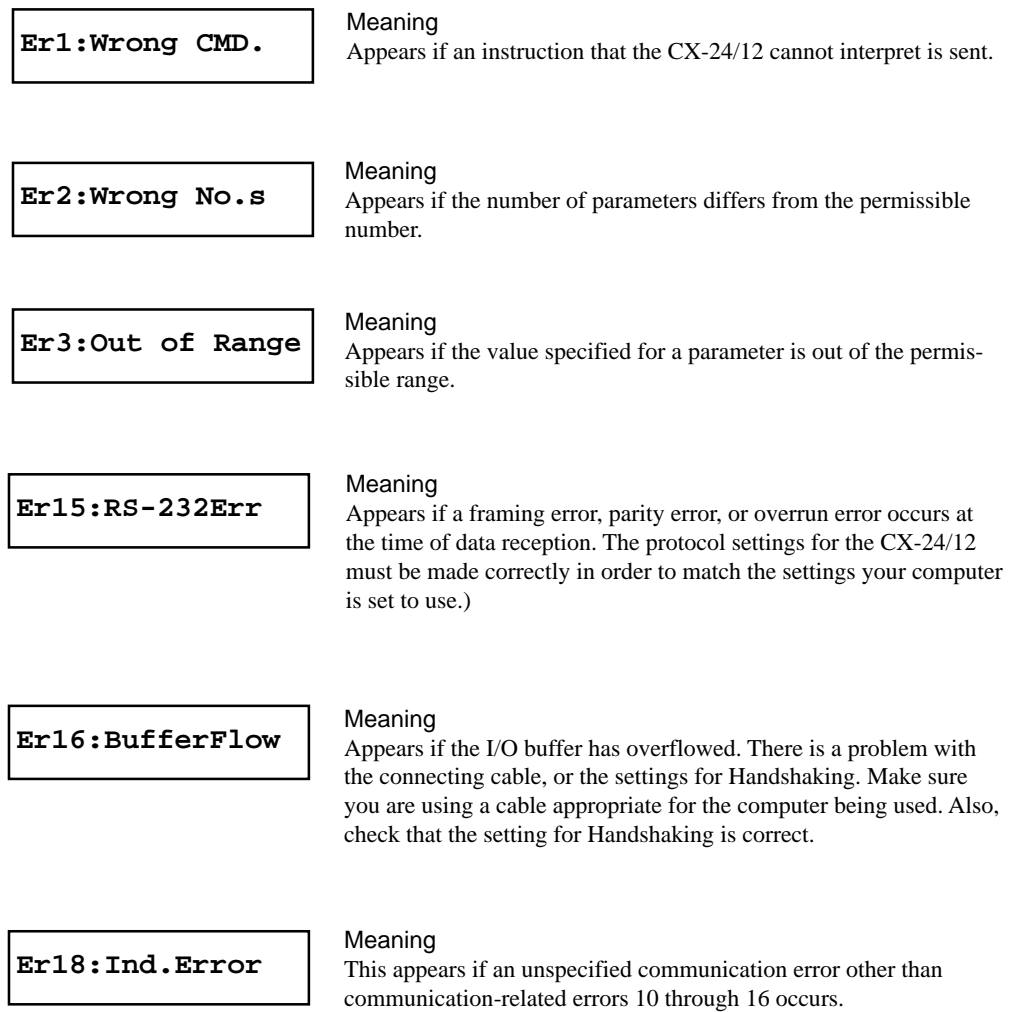

# **13 Instruction Support Chart**

A "CAMM-GL III Programmer's Manual" is available for separate purchase for those wishing to create their own programs for this machine. For further information, please contact your authorized Roland dealer or service center.

The list uses marks, each of which means:

 $\bigcirc$ : Compatible  $\qquad \bullet$ : Ignored  $\times$ : Incompatible

mode 1

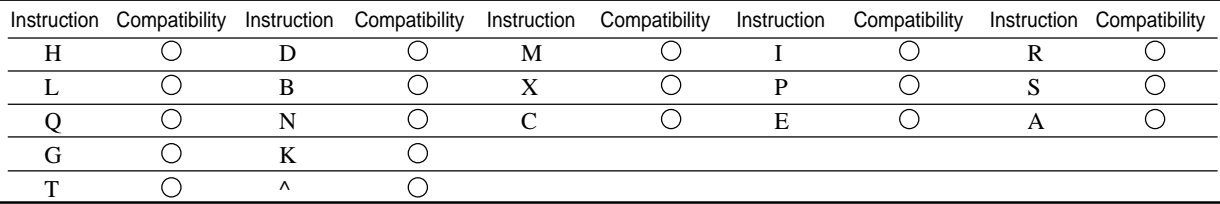

mode 2

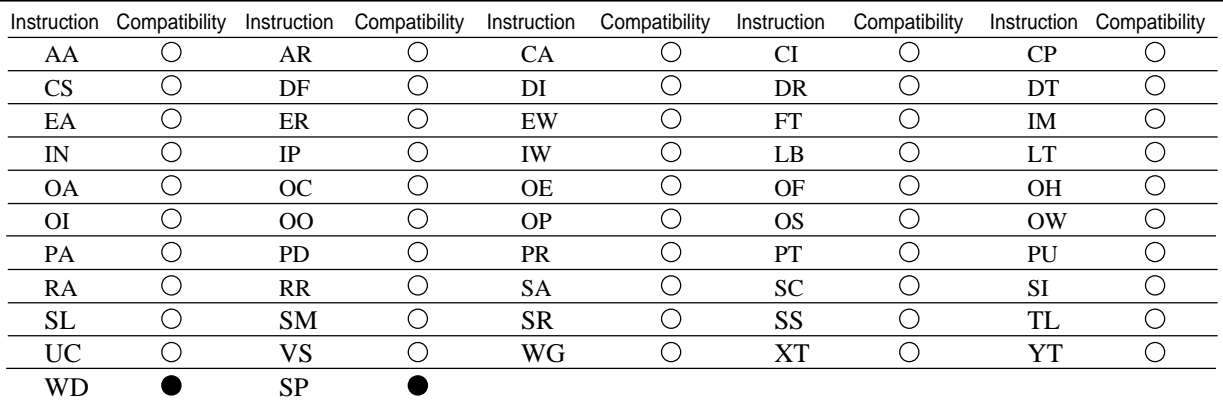

Instruction in mode 1 and mode 2

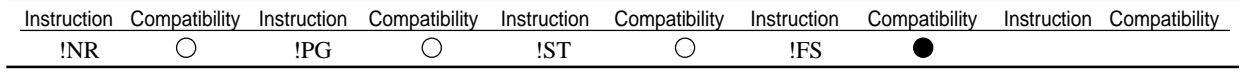

# **14 Specifications**

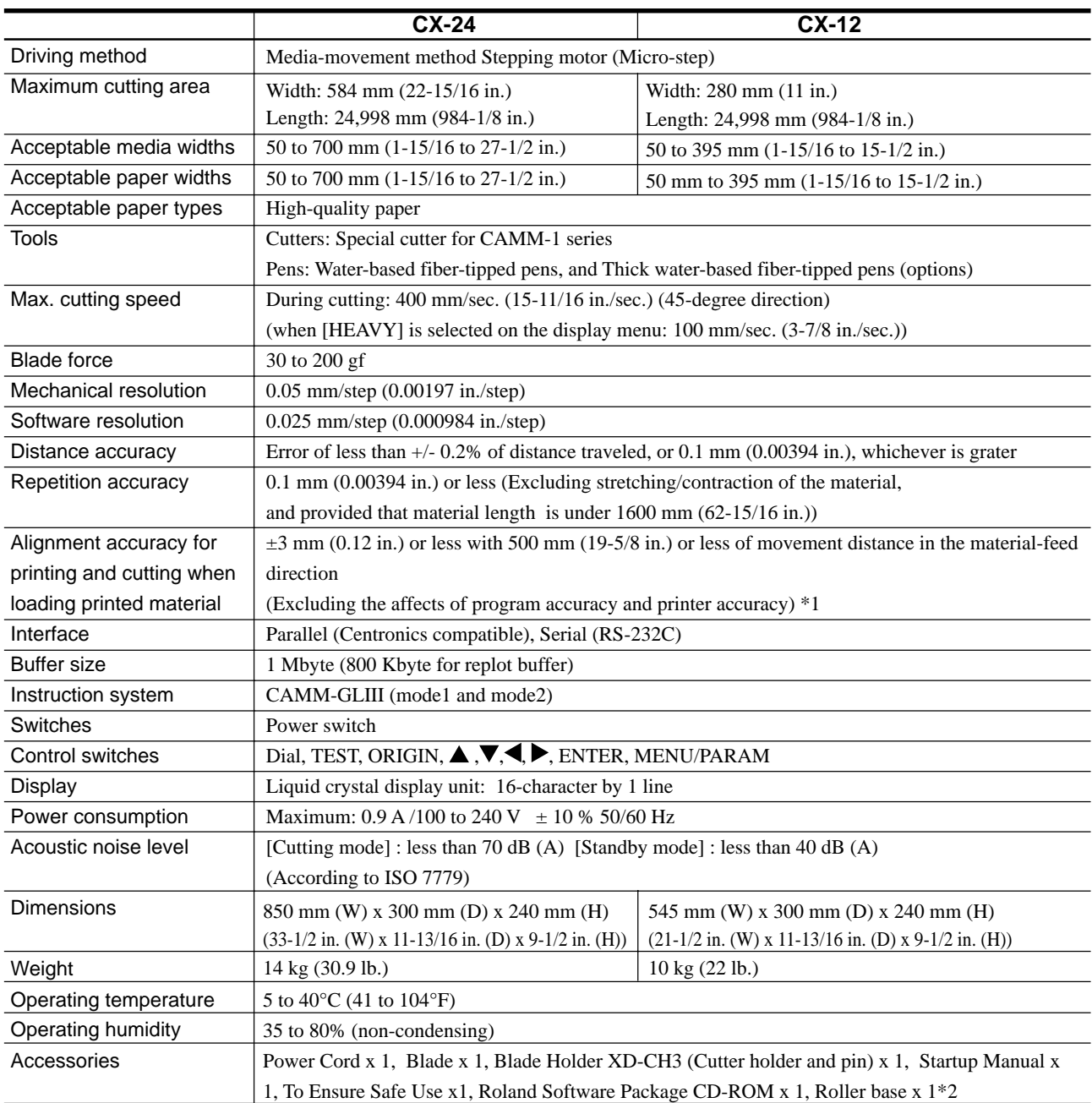

\*1 - The printer must be a laser or inkjet printer with a resolution of 720 dpi or higher. - No lamination

- Excludes the effects of slanted movement and of expansion, contraction and warping of the material.

\*2 CX-24 only

### **Parallel**

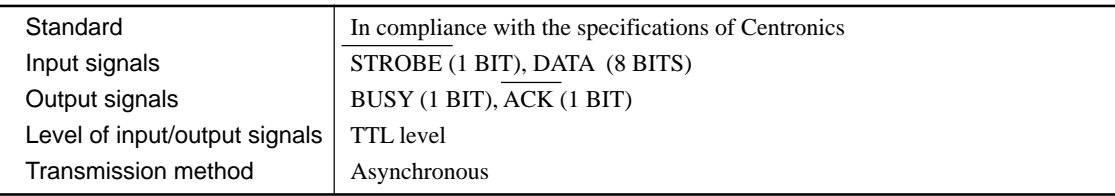

### **Serial**

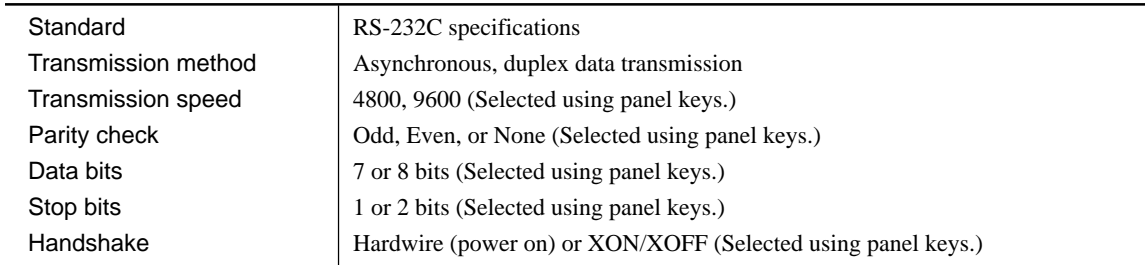

## **Parallel connector (in compliance with specifications of Centronics)**

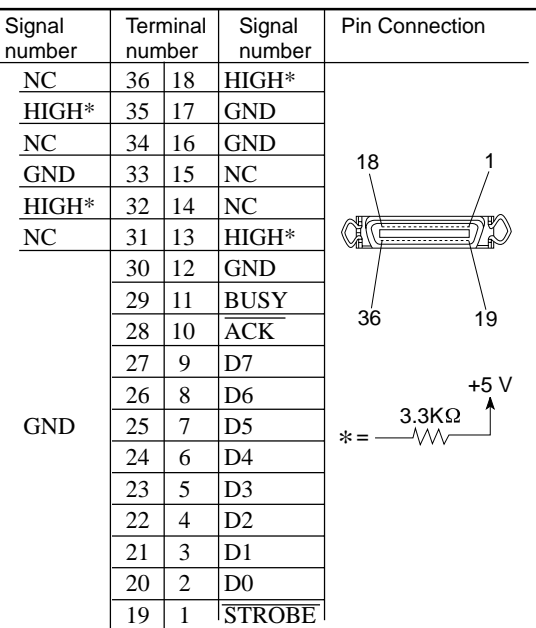

## **Serial connector (RS-232C)**

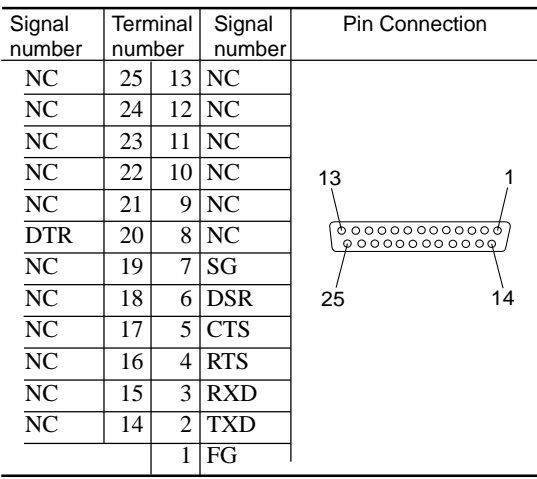
# Index

## $\mathsf{A}$

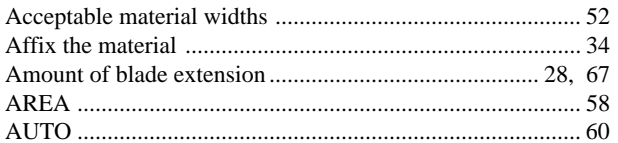

#### $\overline{\mathbf{B}}$

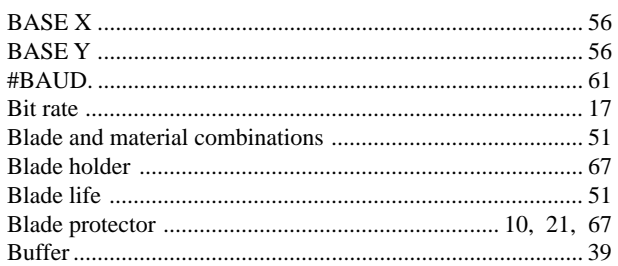

# $\mathbf c$

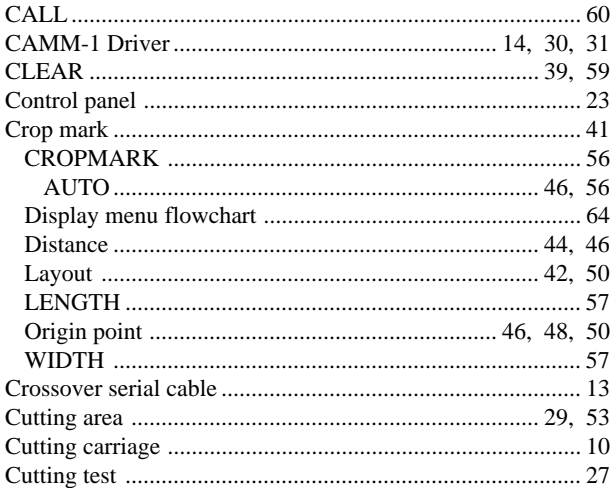

#### $\mathbf D$

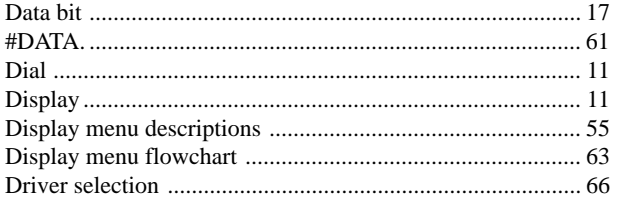

#### $\mathsf{E}$

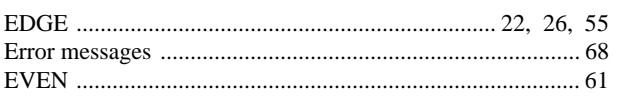

#### F

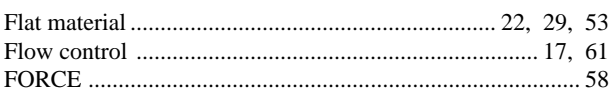

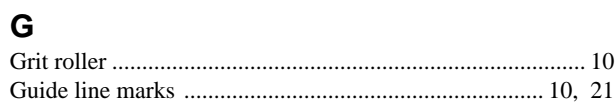

## $\overline{H}$

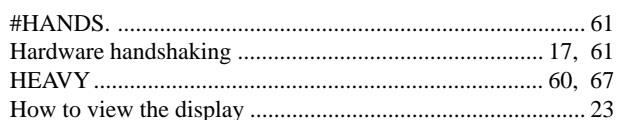

#### $\overline{1}$

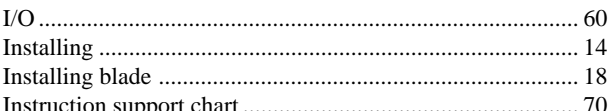

#### $\overline{\mathsf{K}}$

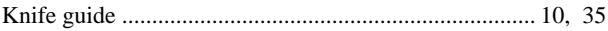

#### $\mathbf{L}$

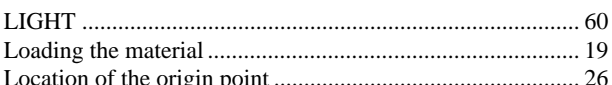

#### $\mathsf{M}$

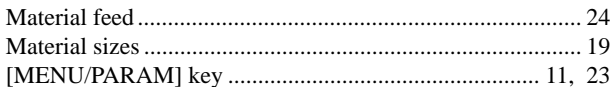

#### $\overline{\mathsf{N}}$

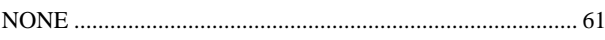

#### $\mathbf{o}$

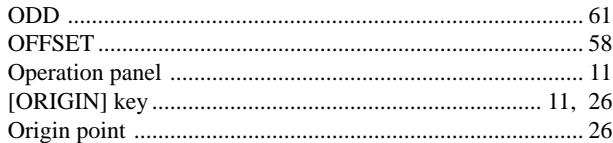

#### $\overline{P}$

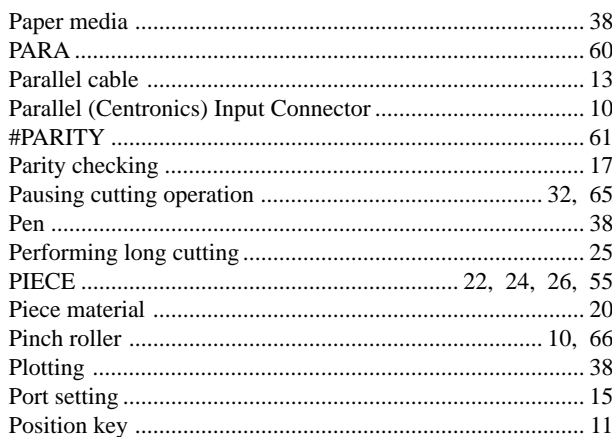

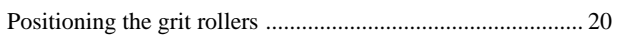

#### $\overline{\mathsf{R}}$

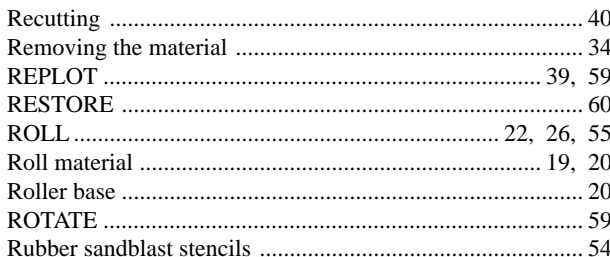

#### $\mathsf{s}$

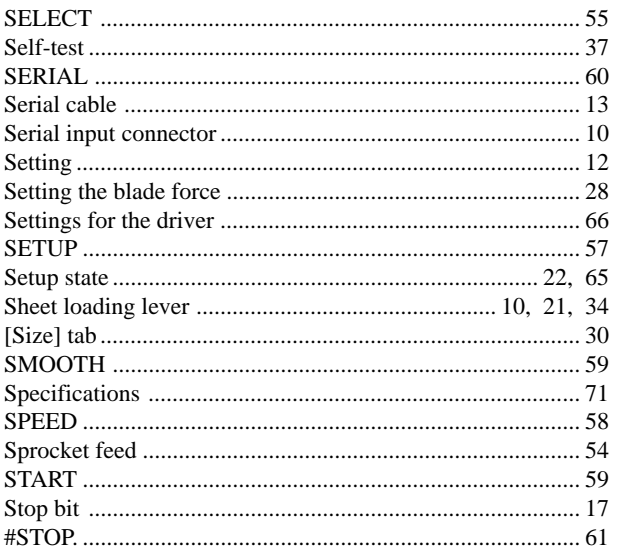

# $\mathbf T$

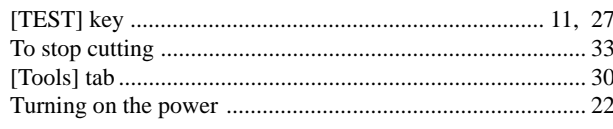

# $\cup$

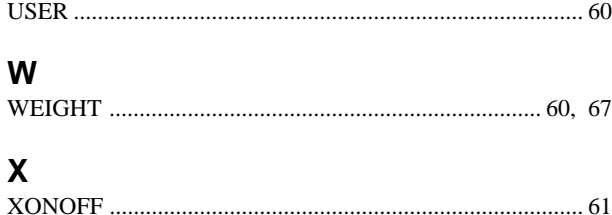

# Roland